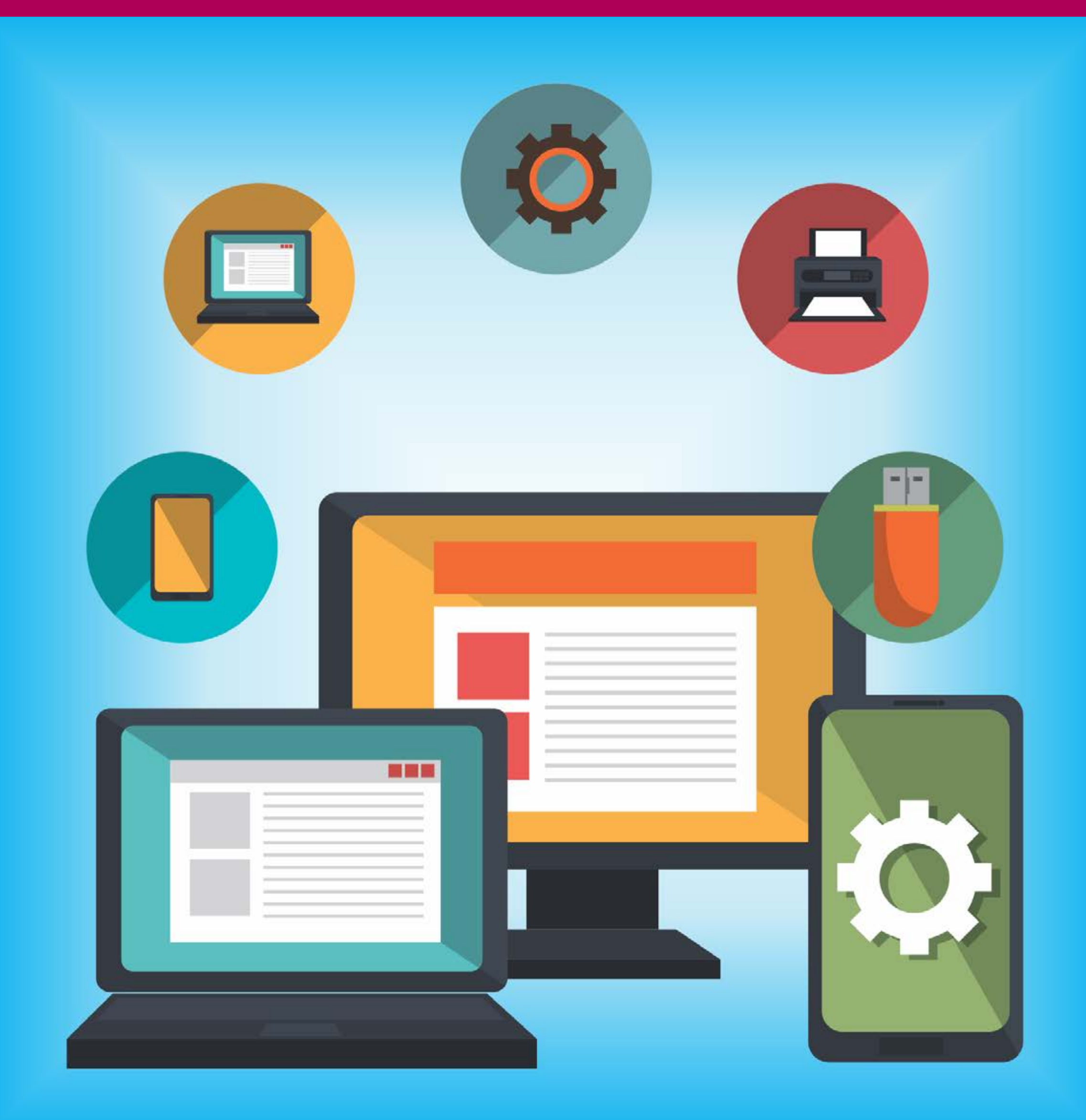

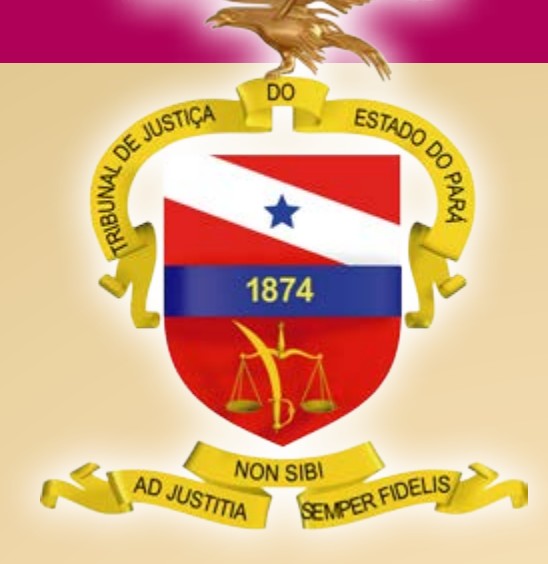

PODER JUDICIÁRIO TRIBUNAL DE JUSTIÇA DO ESTADO DO PARÁ

BELÉM – PARÁ 2020

*Migração* Guia Rápido de (2o Grau)

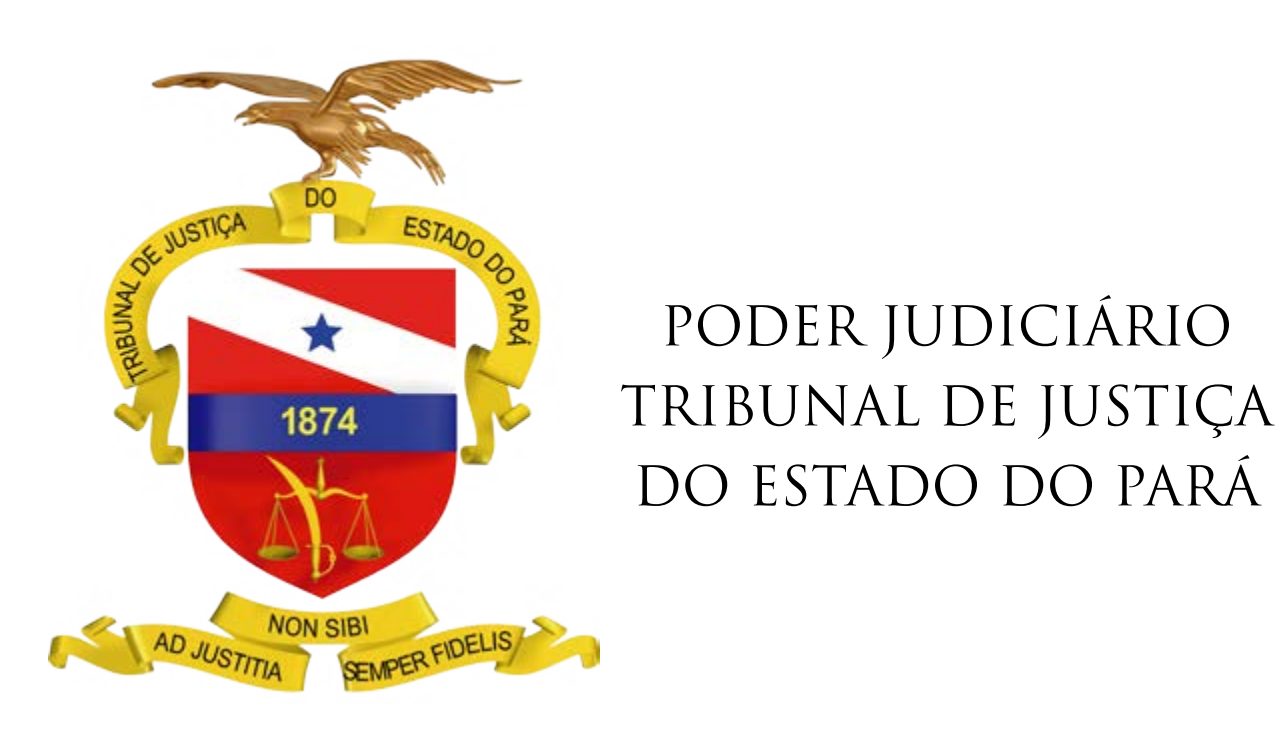

BELÉM – PARÁ

2020

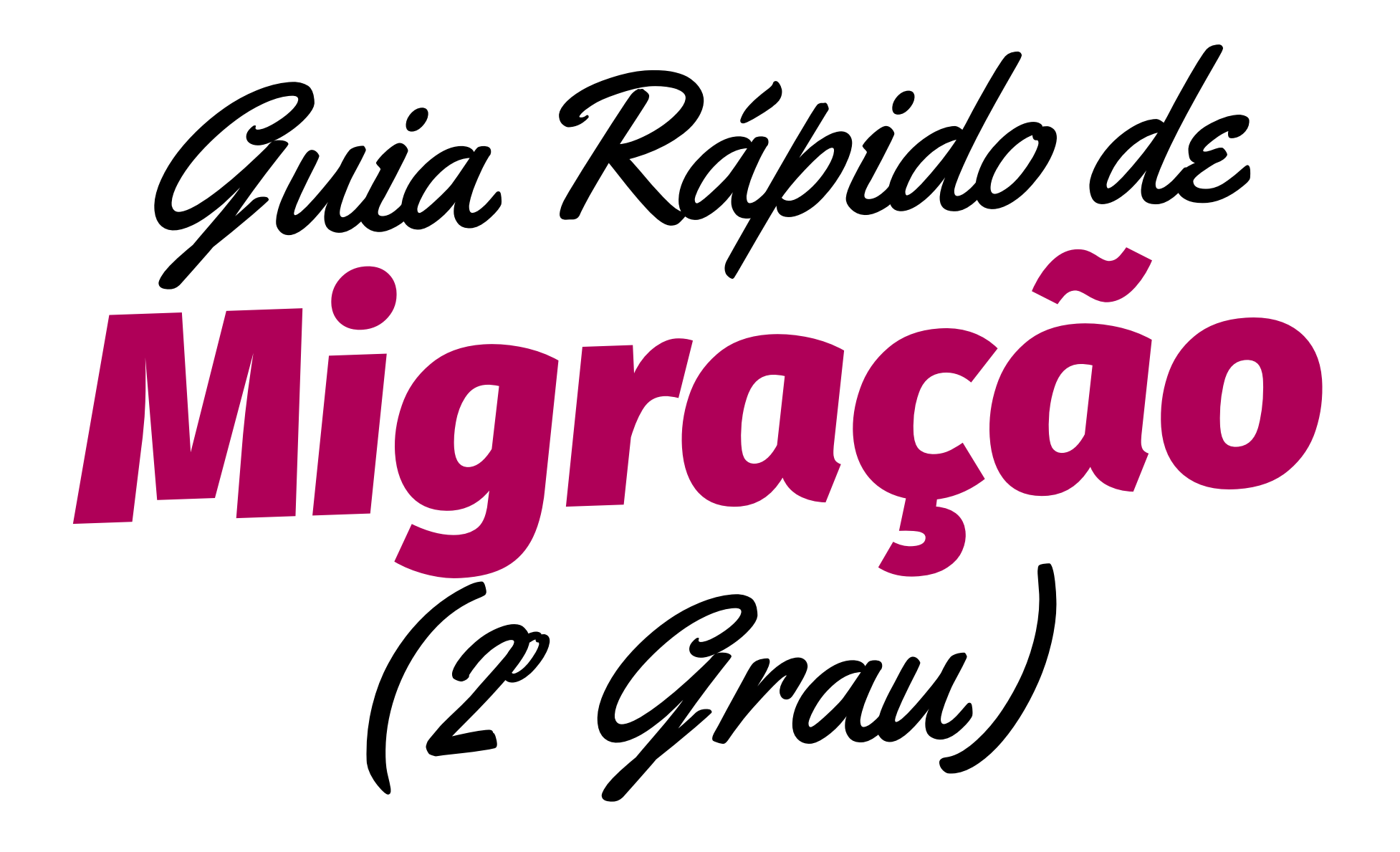

# Fluxo de trabalho da migração dos processos

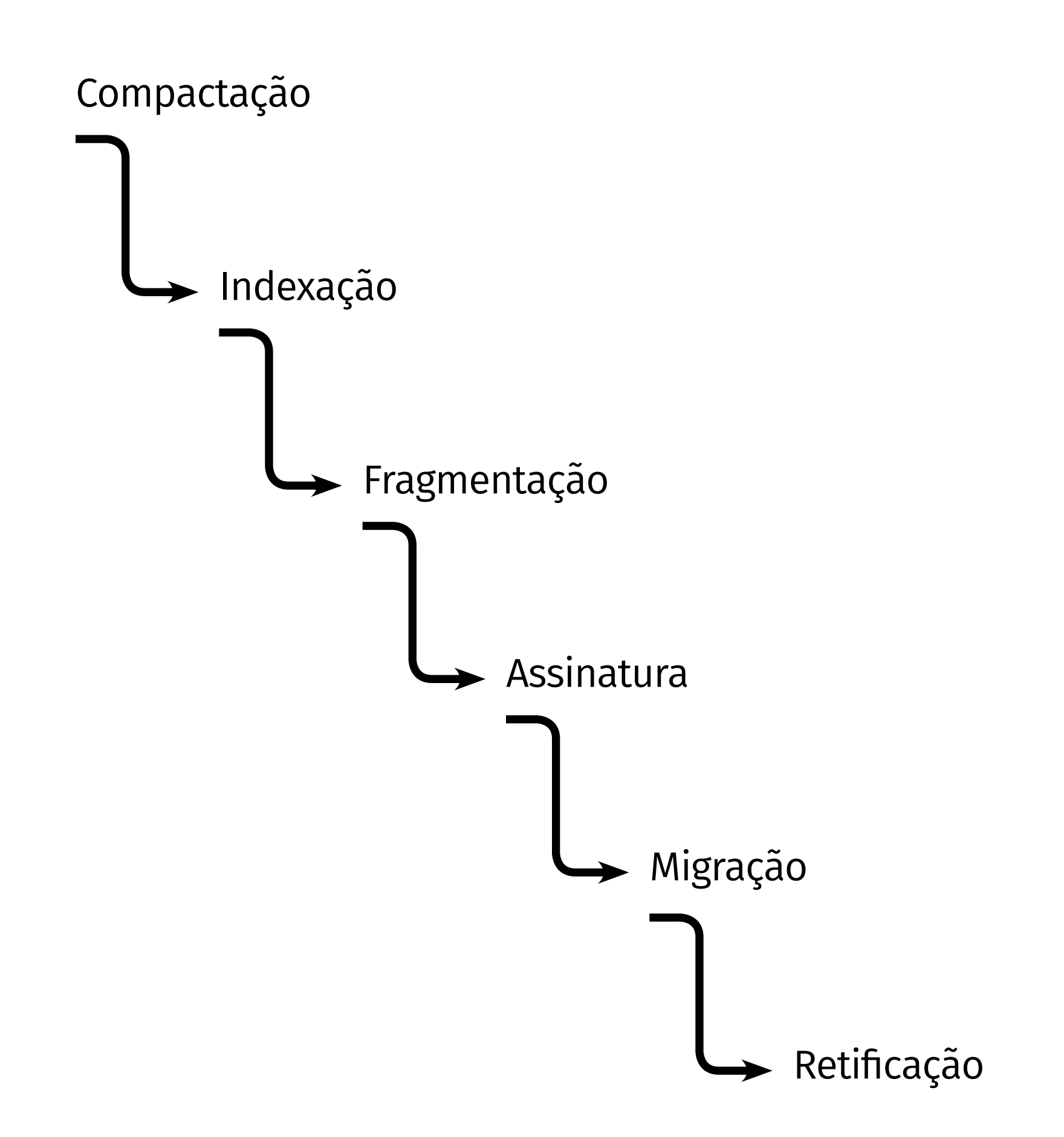

### PRIMEIROS PASSOS

- • Acessar a pasta onde os arquivos digitais estão gravados
- • Cada caixa virtual contém vários processos digitalizados
- Na pasta compartilhada renomear a caixa que irá trabalhar e COPIÁ-LA para a pasta local

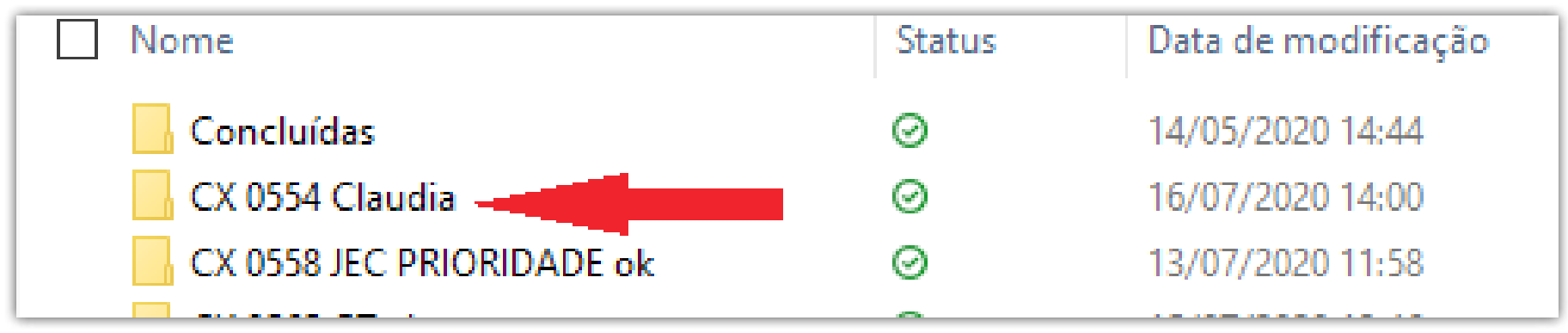

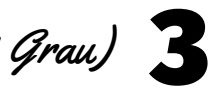

• Criar uma pasta para cada processo nomeada com o respectivo número

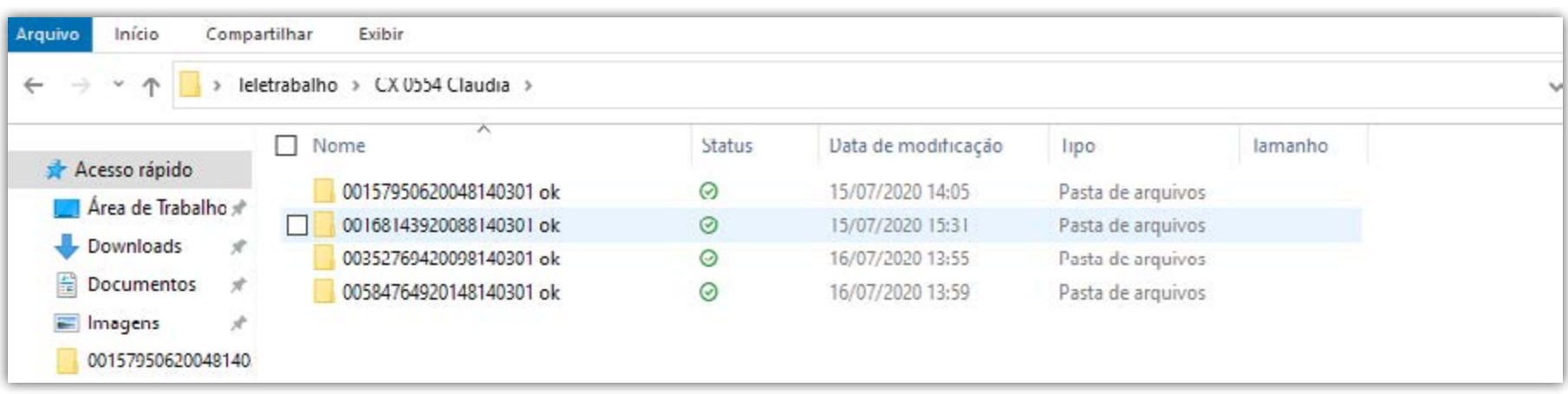

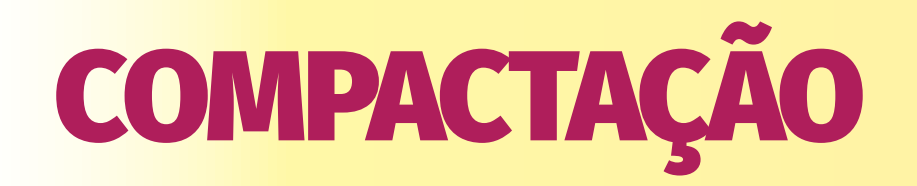

### **Utilizando Otimizador PDF e FixPDF**

• Abrir o Otimizador PDF no navegador e selecionar a opção OTIMIZAR PDF

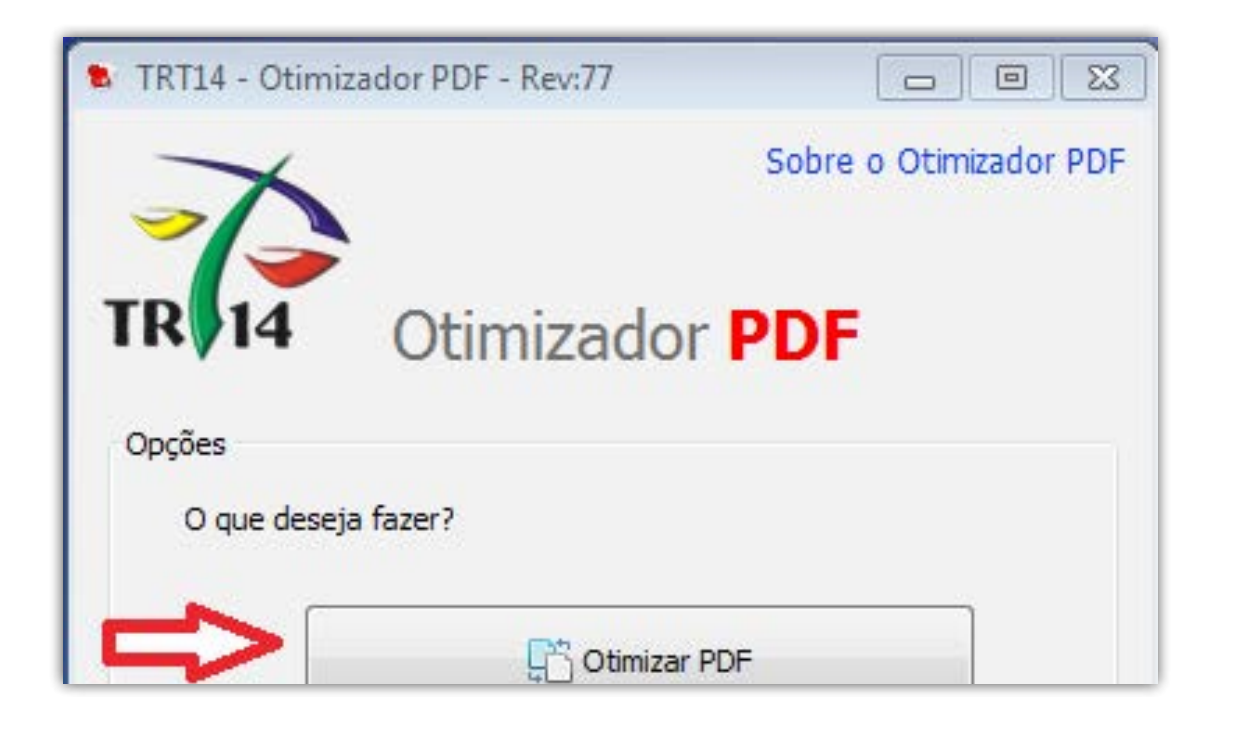

- • Selecionar o arquivo (ABRIR) e deixar a mesma pasta de saída
- Em NÍVEL DE COMPACTAÇÃO selecionar PERSONALIZADA e definir em valor próximo a 150 dpi
- • Em FINALIDADE DE CONVERSÃO selecionar NÃO DIVIDIR
- • Clicar em CONVERTER
- • Oarquivo aparecerá na mesma pasta do arquivo original, na forma otimizada. Excluir arquivo original
- • Transferir os arquivos otimizados para a pasta do FIX PDF (que está na área de trabalho) e executar o FixPDF.bat.

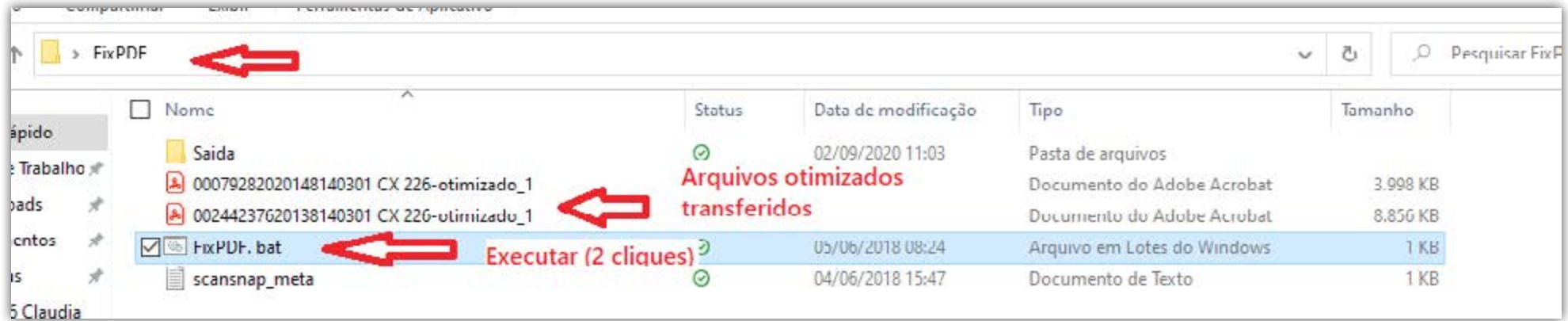

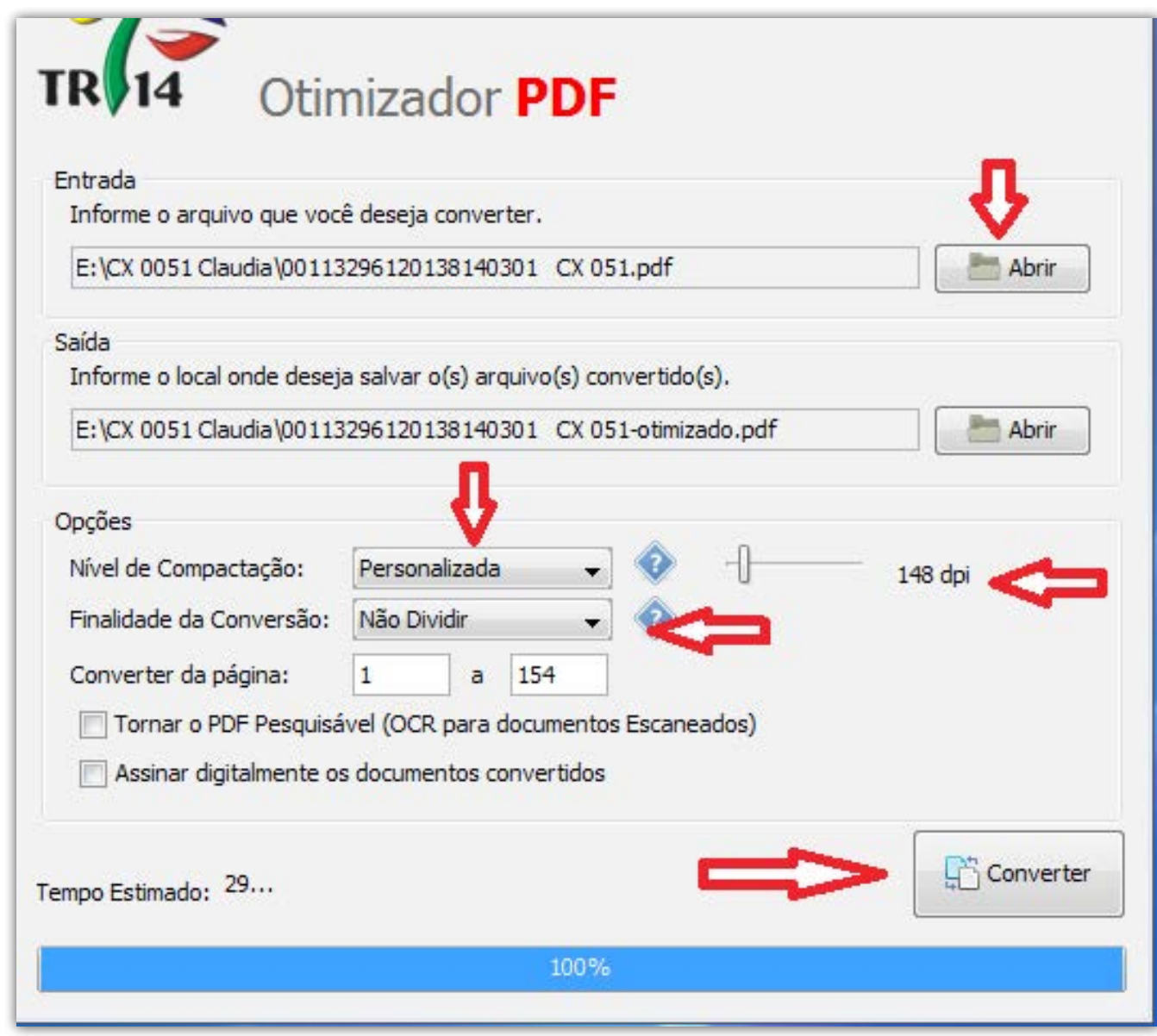

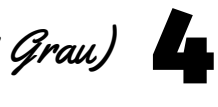

• Abrir a pasta de SAÍDA do Fix PDF e transferir os arquivos para a pasta local de trabalho.

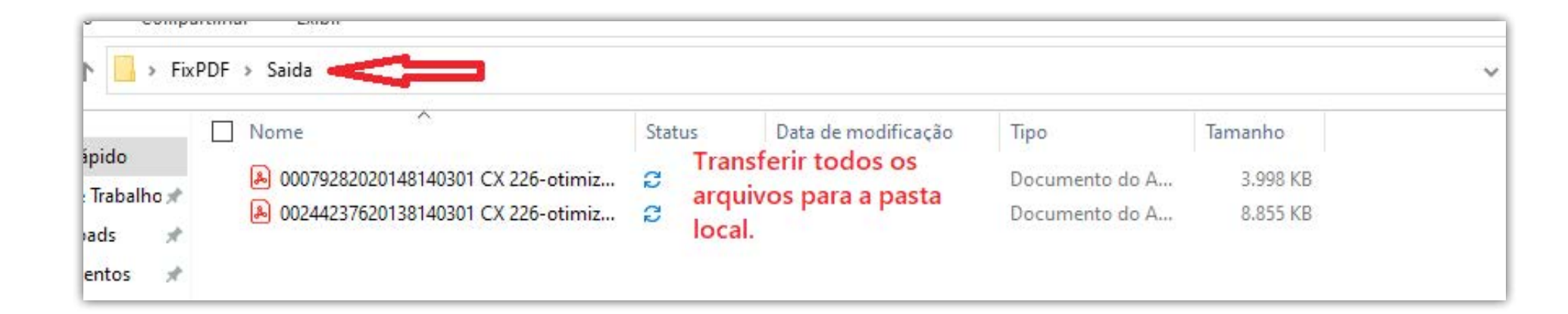

• Deletar os arquivos da pasta de entrada do Fix PDF.

• Selecionar as páginas da primeira petição, clicar e arrastar para a pasta local

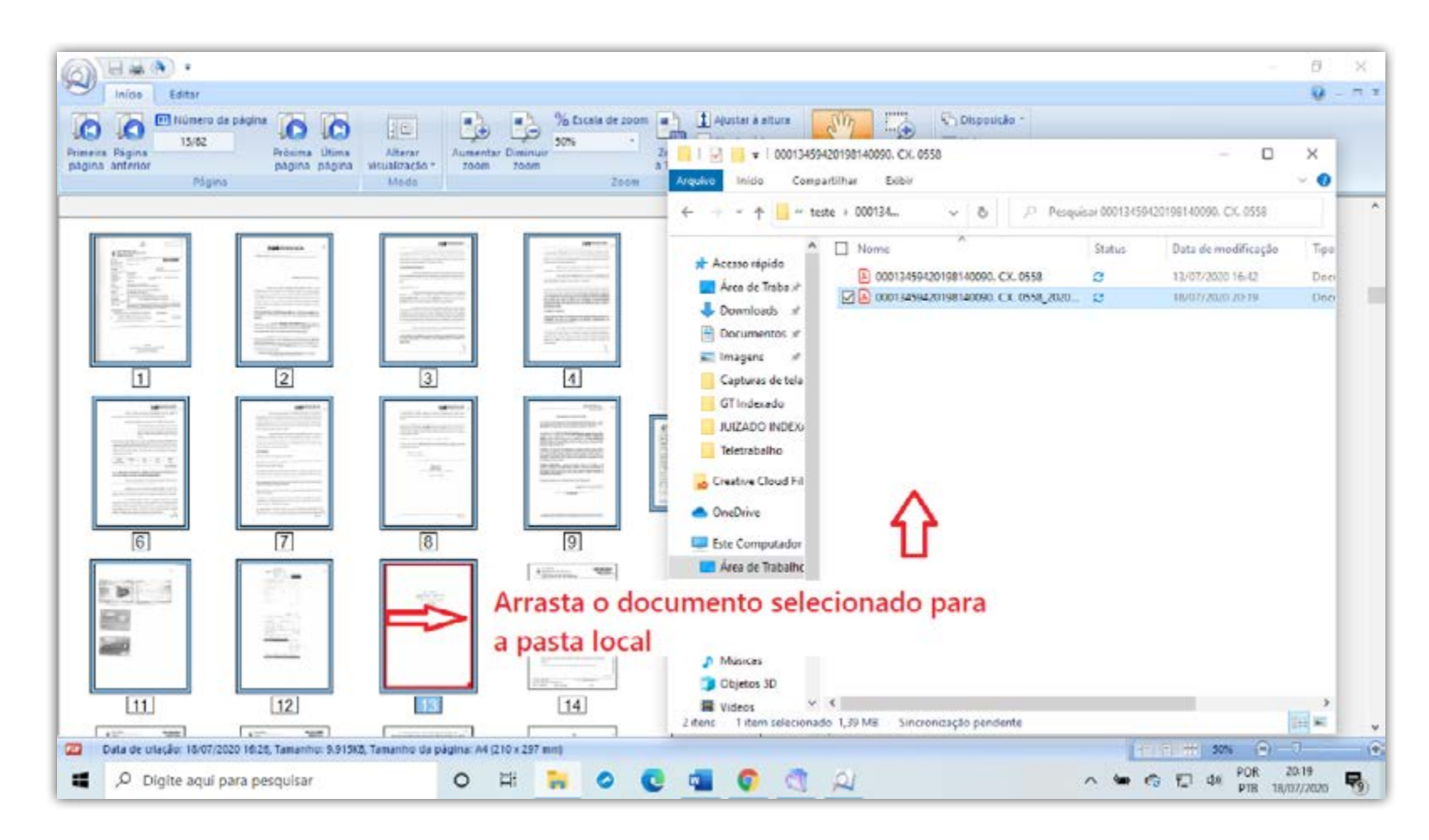

• Digitar F2 e renomear o arquivo com base na Portaria 001/2008

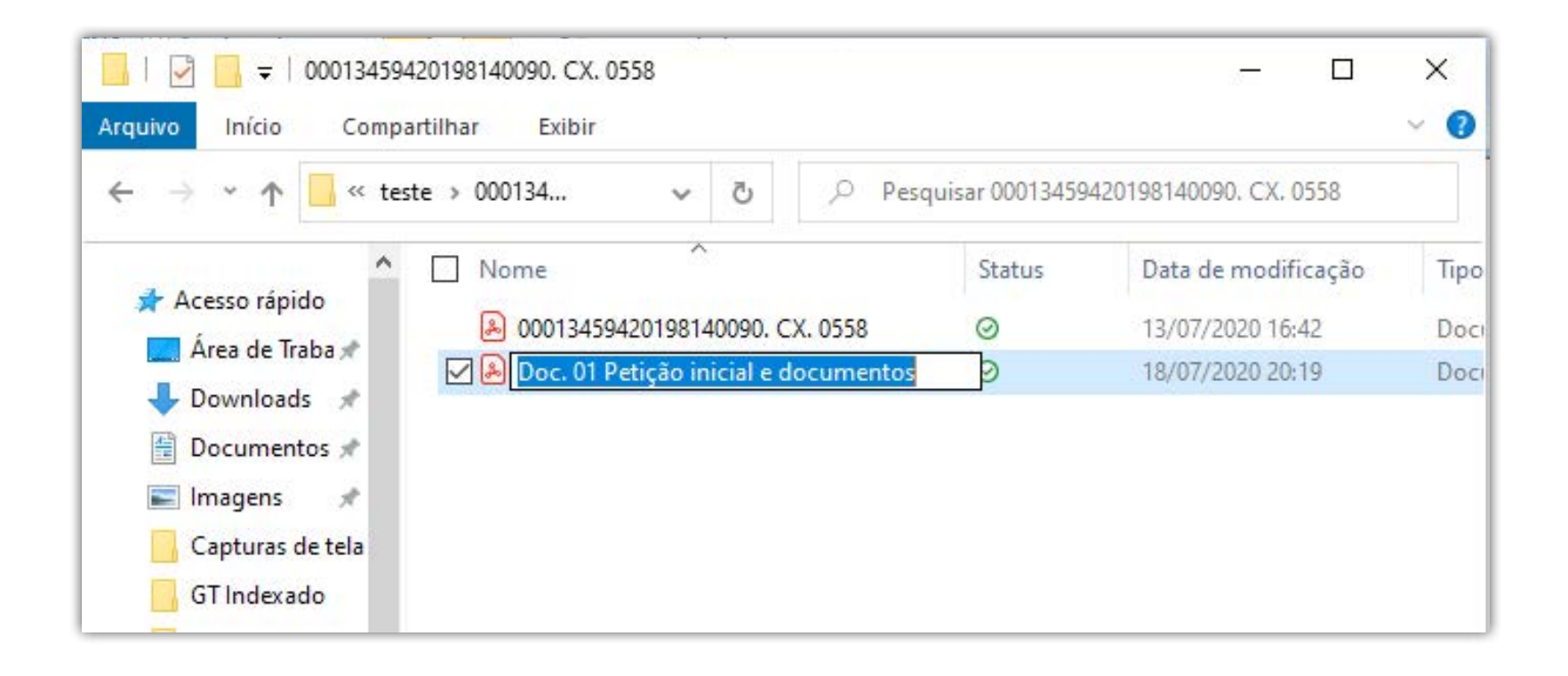

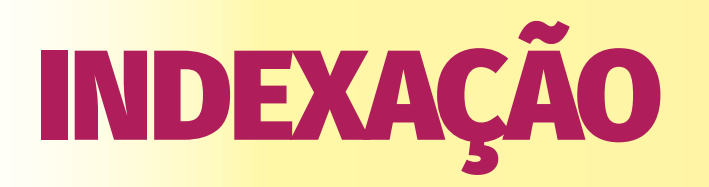

• Abrir o SCAN SNAP e **copiar** o arquivo compactado para a área de trabalho

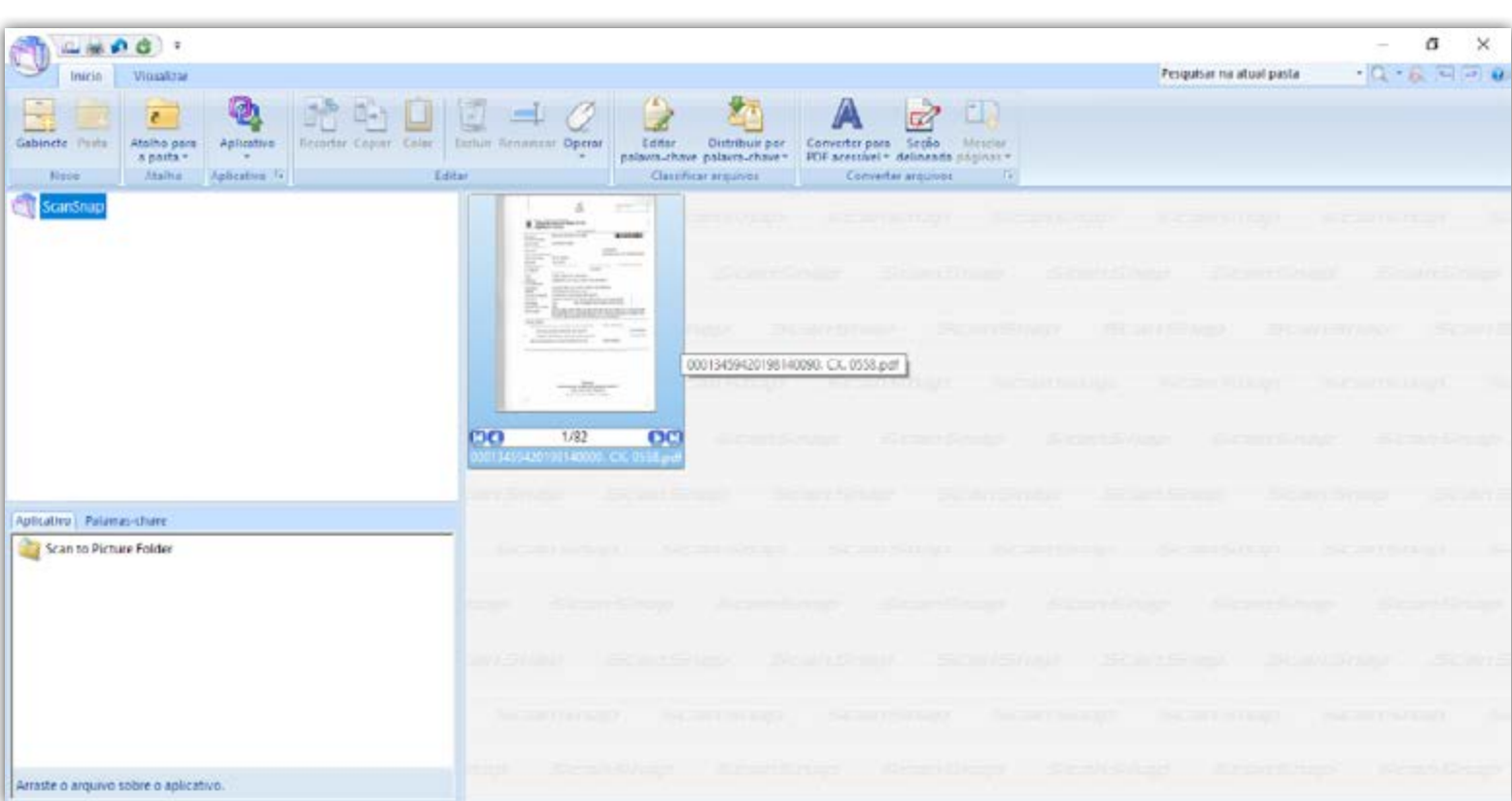

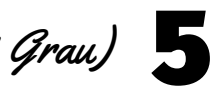

• Retornar ao Scan Snap e deletar as páginas já extraídas

- • Repetir os passos até o último do documento
- Ao terminar, excluir o arquivo do Scan Snap

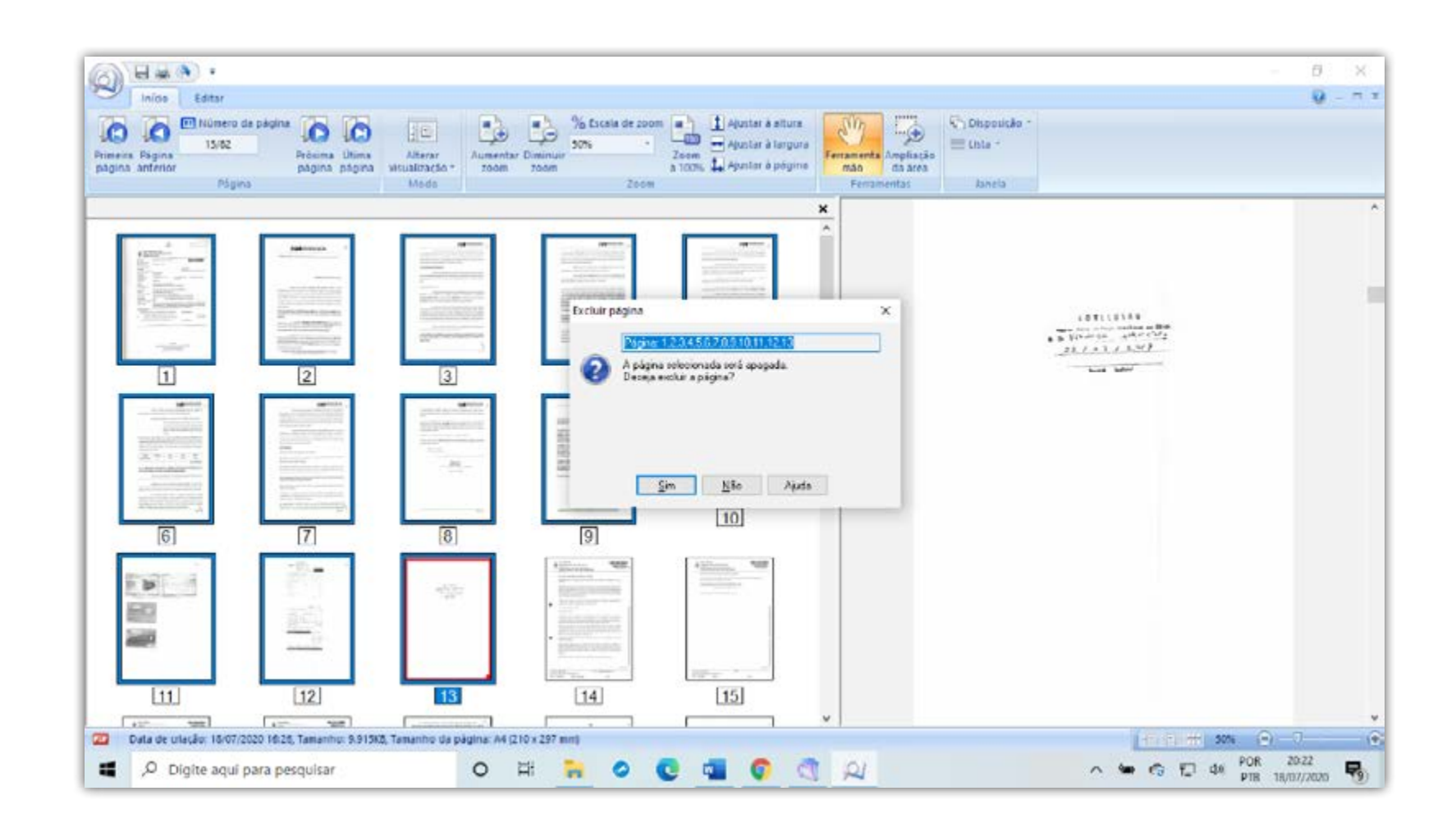

• Caso um ou mais arquivos indexados tenham tamanho igual ou maior que 5Mb deverão ser fragmentados.

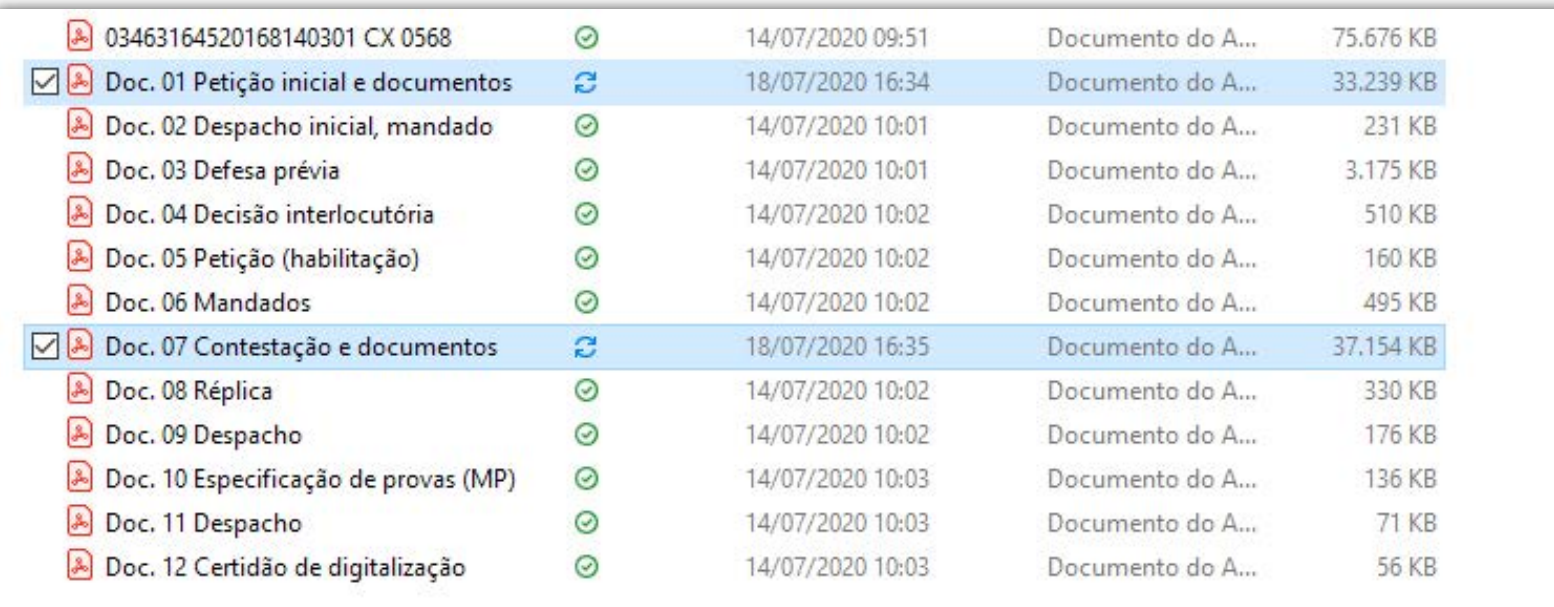

### **ATENÇÃO!!!**

**SE HOUVER MÍDIA, SEGUIR AS ORIENTAÇÕES DO TÓPICO PRÓPRIO.**

# FRAGMENTAÇÃO

• Abrir o Otimizador PDF no navegador e selecionar a opção OTIMIZAR PDF

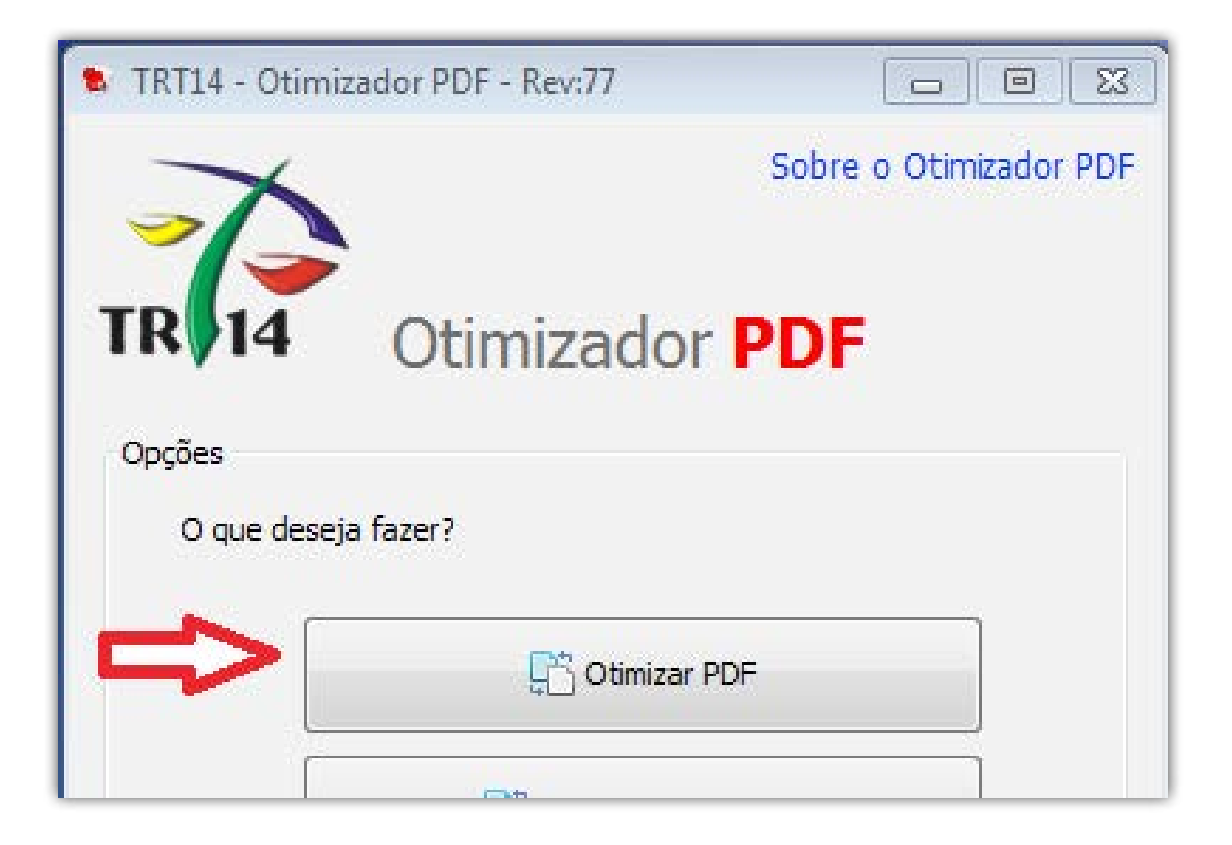

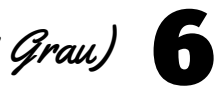

- • Selecionar o arquivo (ABRIR) e deixar a mesma pasta de saída
- Em NÍVEL DE COMPACTAÇÃO selecionar MÍNIMA
- Em FINALIDADE DE CONVERSÃO selecionar OUTROS e definir em 4.5 Mb
- • Clicar em CONVERTER

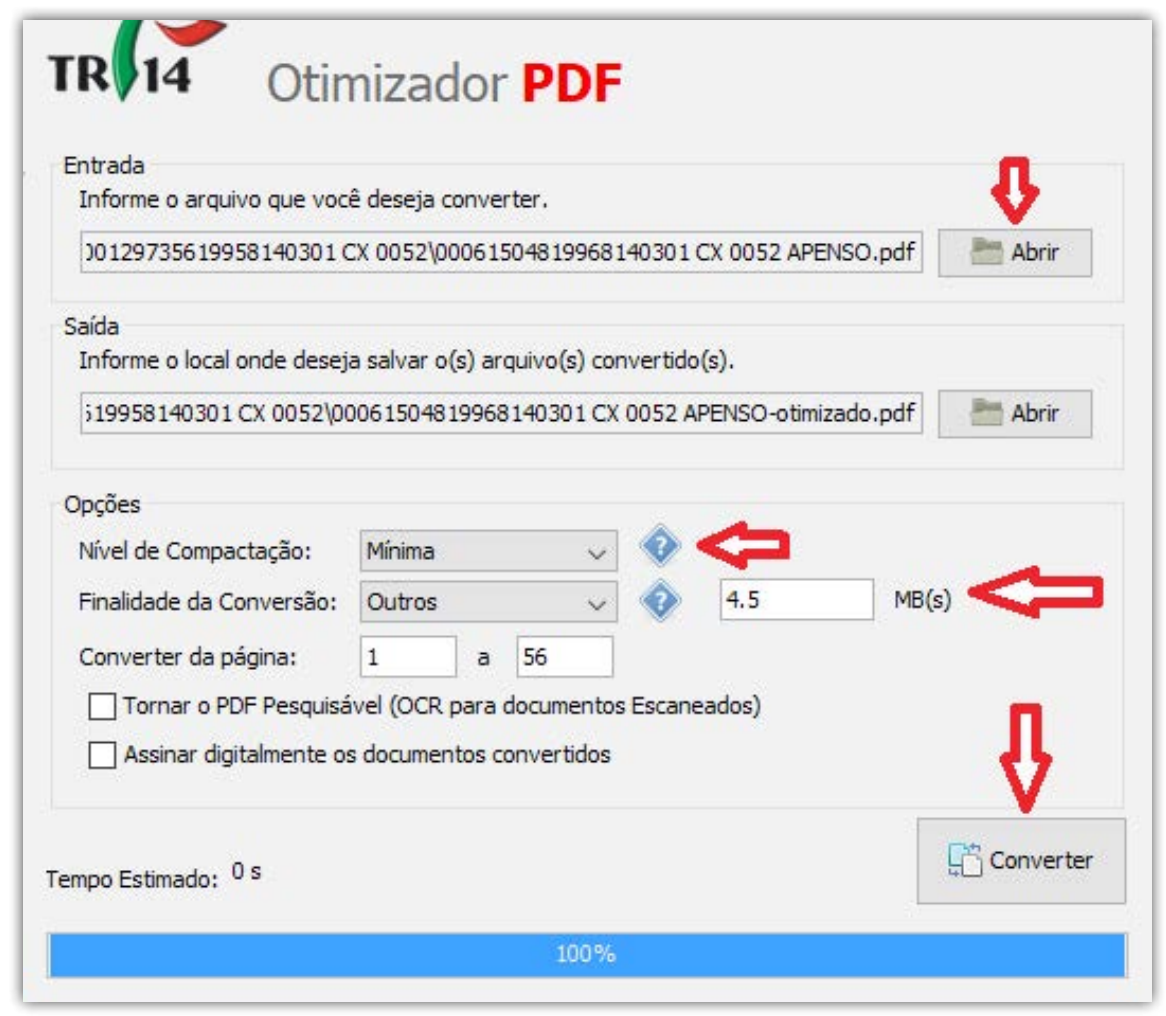

• Na pasta de trabalho, selecionar todos os arquivos fragmentados, clicar com o botão DIREITO do mouse sobre o PRIMEIRO arquivo selecionado e clicar em RENOMEAR

• Oprimeiro arquivo ficará disponível para edição. APAGAR tudo o que estiver escrito após o nome do arquivo.

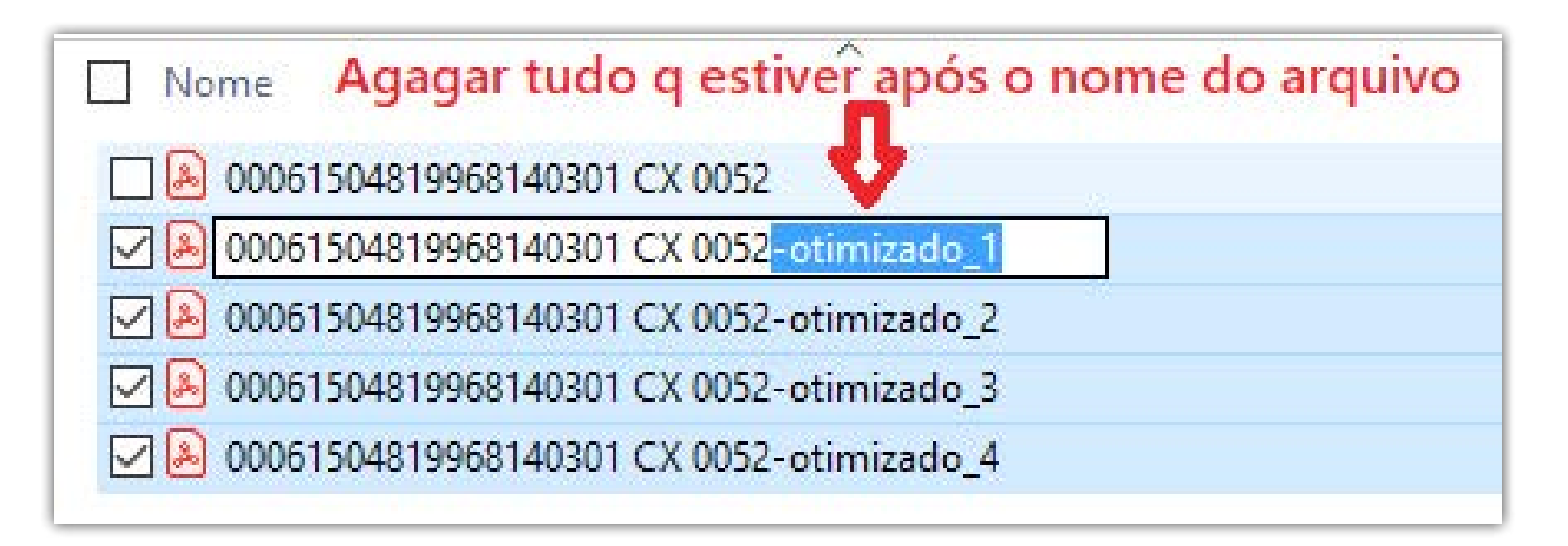

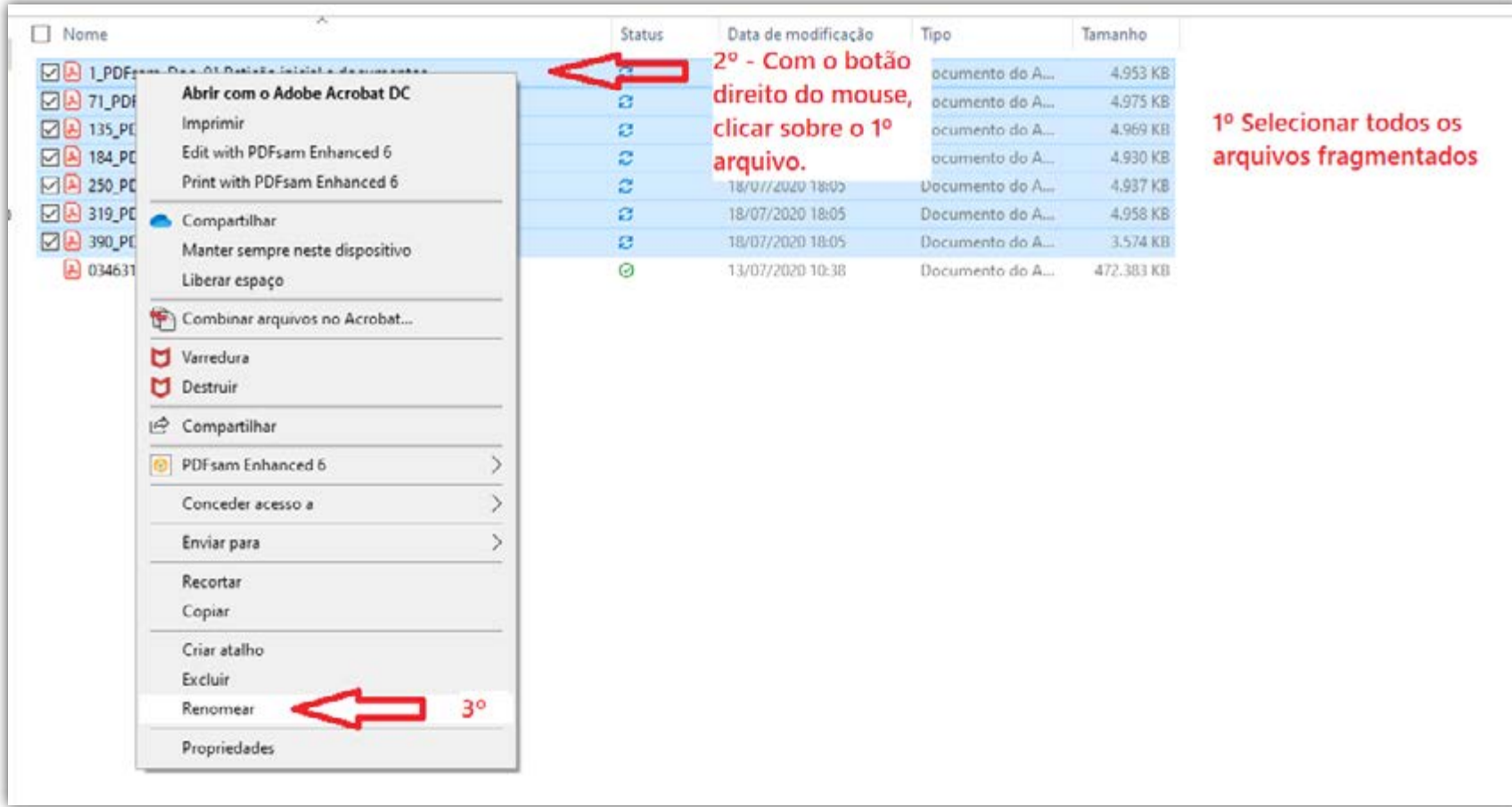

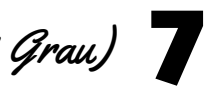

• Os arquivos serão renomeados automaticamente

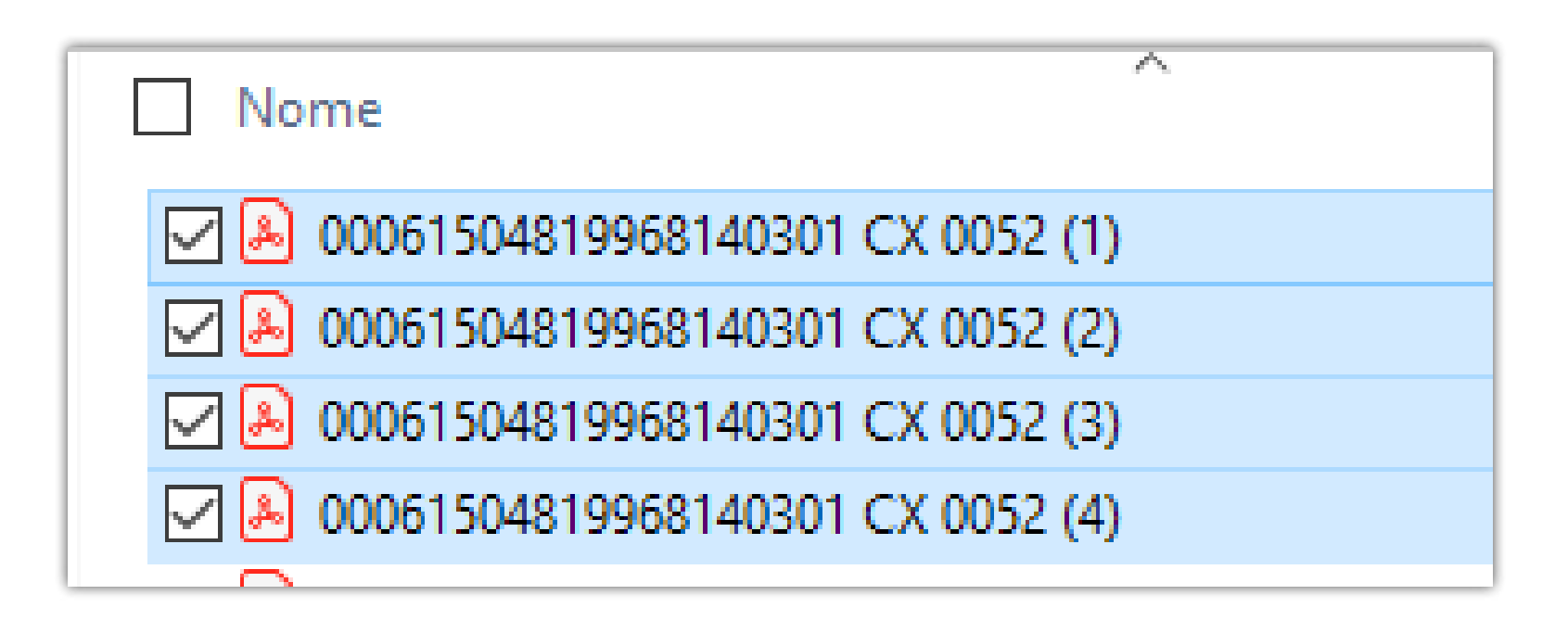

### ATENÇÃO NA NOMEAÇÃO DOS ARQUIVOS !!!!

Dependendo do tamanho do processo, ao numerar os arquivos (tanto na nomeação dos Docs, quanto após a fragmentação), atentar para as dezenas, inserindo à frente do número os ZEROS necessários.

Ex 1: Se o processo tem > Até 99 arquivos ................. Doc 01, Doc 10, Doc 99 > A partir de 100 arquivos .....Doc 001, Doc 010, Doc 100 • Antes de assinar os arquivos, criar uma pasta com o número do processo, sem traço ou ponto

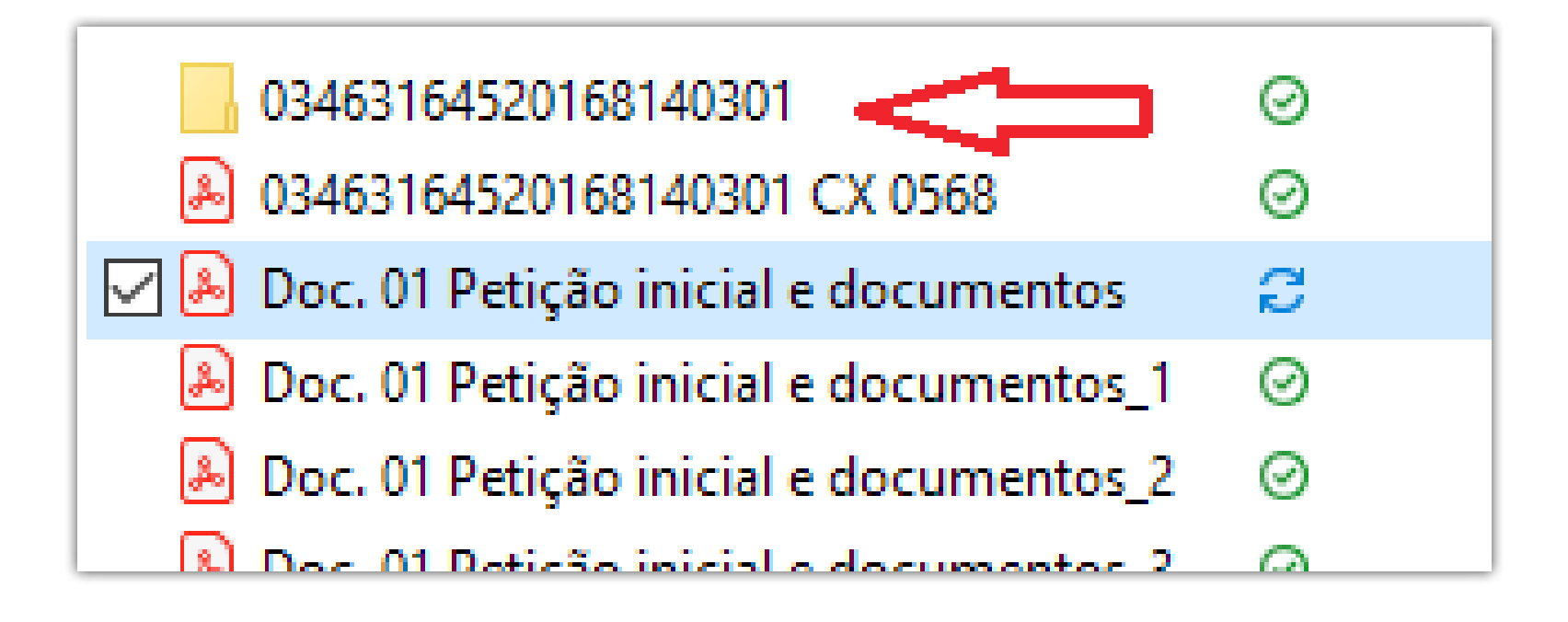

No ícone PJE OFFICE, (parte inferior direita da barra de tarefas), clicar com o botão direito do mouse e selecionar ASSINADOR OFF-LINE

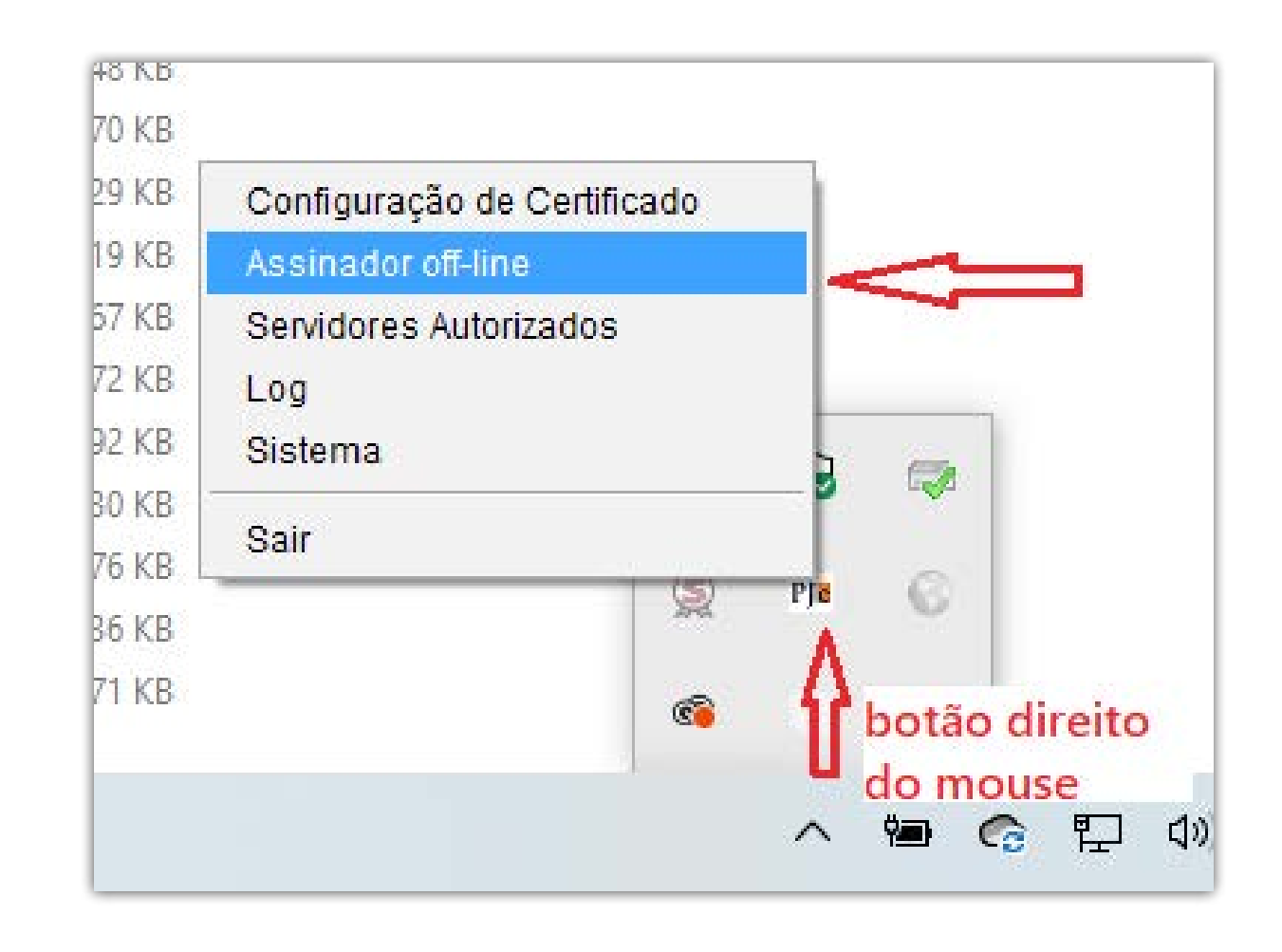

Ex 2: Se o arquivo fragmentou em > Até 9 partes ............................ xxxx\_1, xxx\_9 > De 10 a 99 partes ..................... xxx\_01, xxx\_10, xxx\_99 > A partir de 100 partes................xxx\_001, xxx\_010, xxx\_100

### ASSINATURA

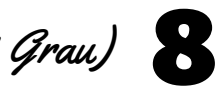

• Abrir a pasta do processo já pronto e selecionar todos os arquivos indexados (Doc. 01 em diante); ABRIR

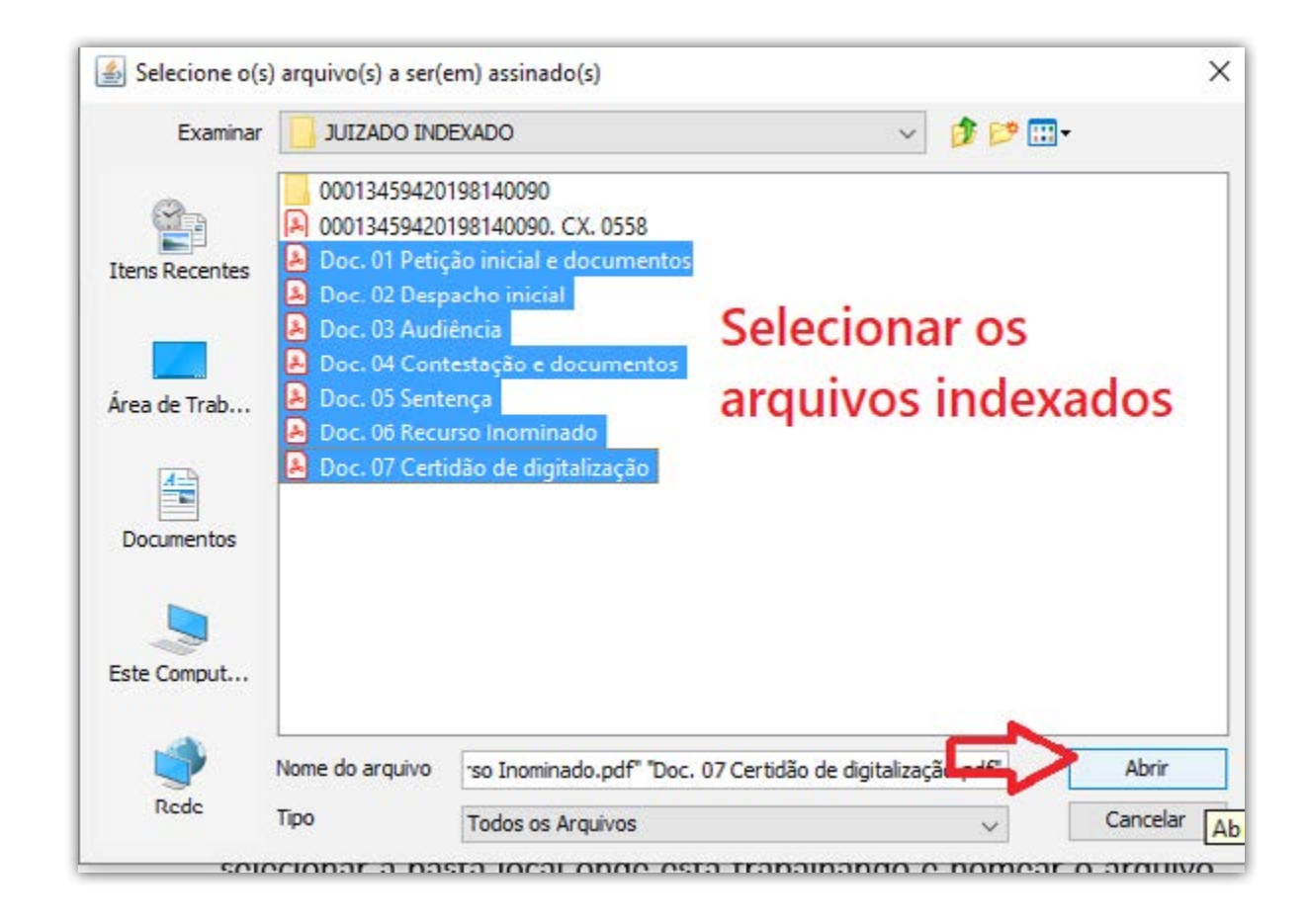

• Abrir novamente a pasta do processo e selecionar a pasta que criamos, ABRIR e OK

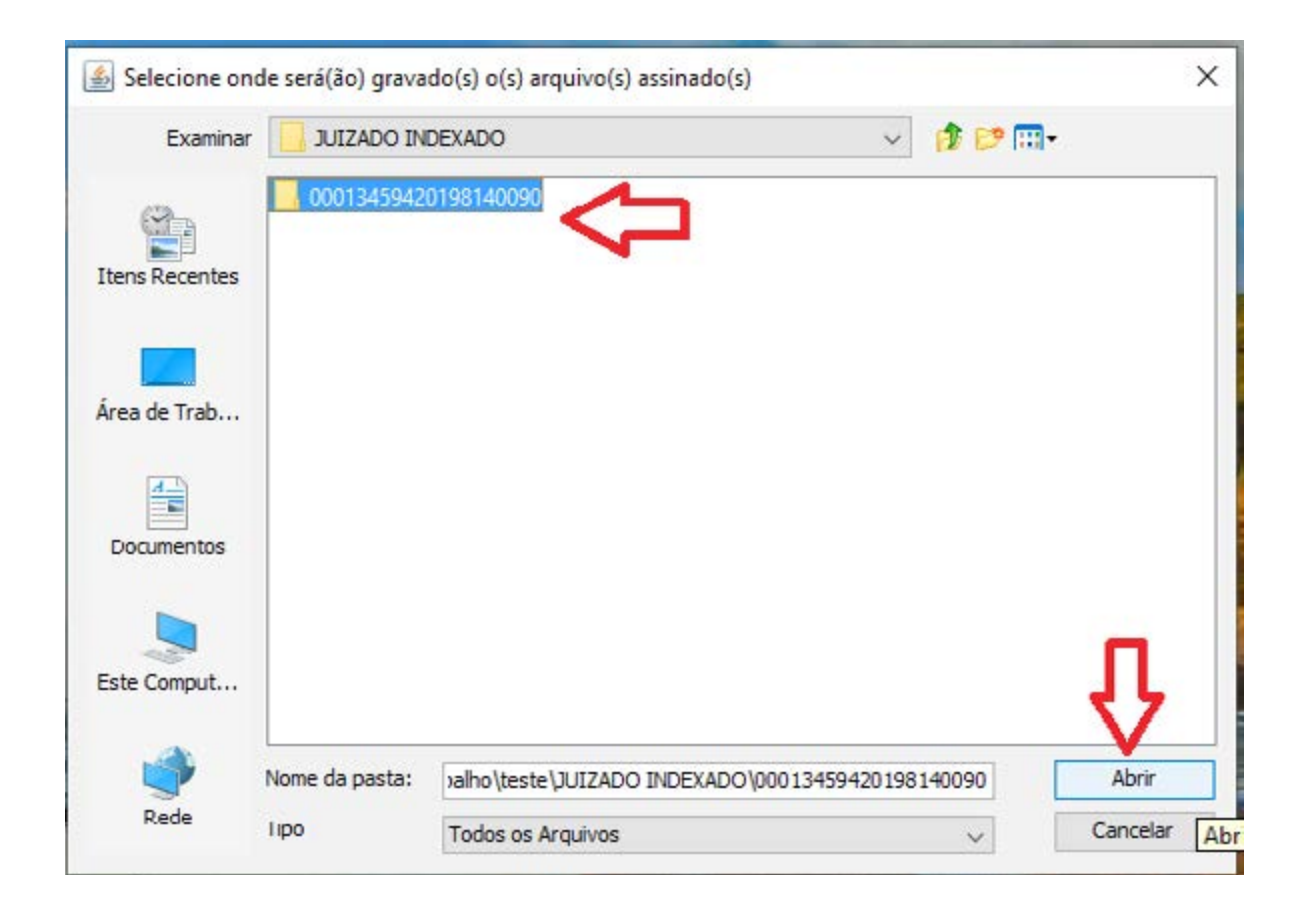

• Na pasta ficarão apenas os arquivos assinados. Esta pasta deverá ser transferida para a pasta da área de migração.

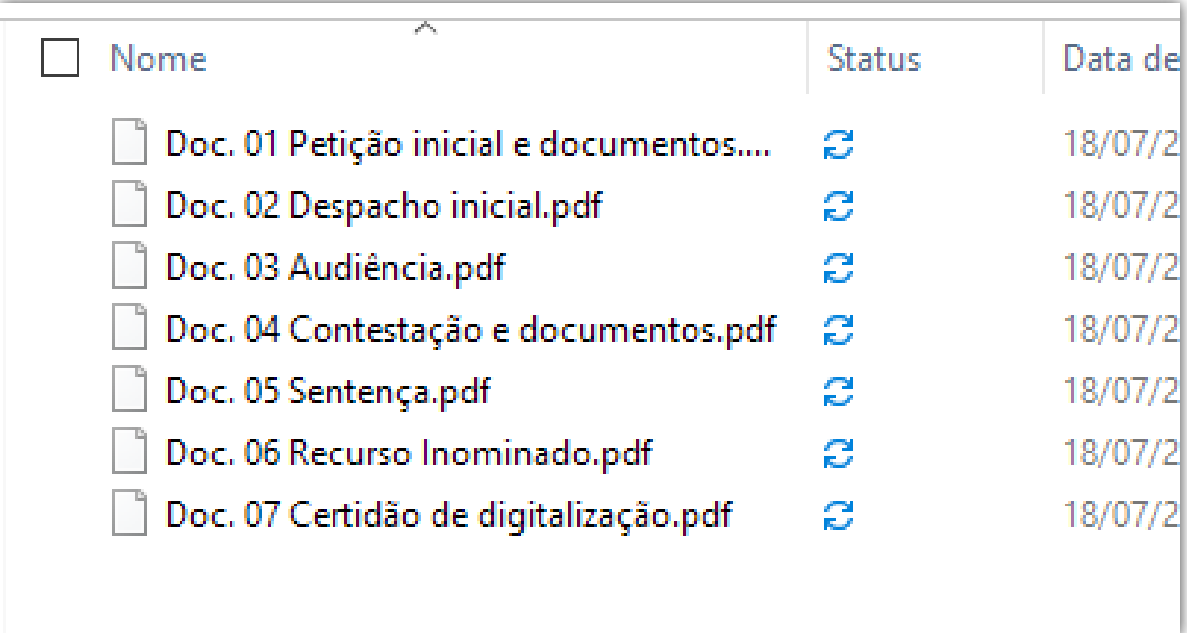

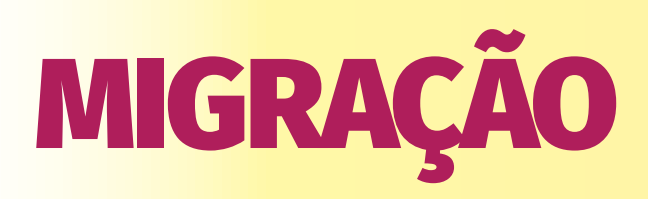

- As pastas com os arquivos assinados deverão ser transferidas para a pasta de migração (a ser definida pelo setor de informática)
- \* Cada servidor deverá criar uma subpasta com seu nome para colocar seus arquivos para migrar
- • No navegador acessar o link da área de migração (tjepa-sa14/pjemigracao), digitar CPF e senha e selecionar a instância 2º Grau.

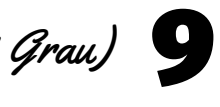

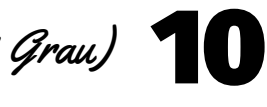

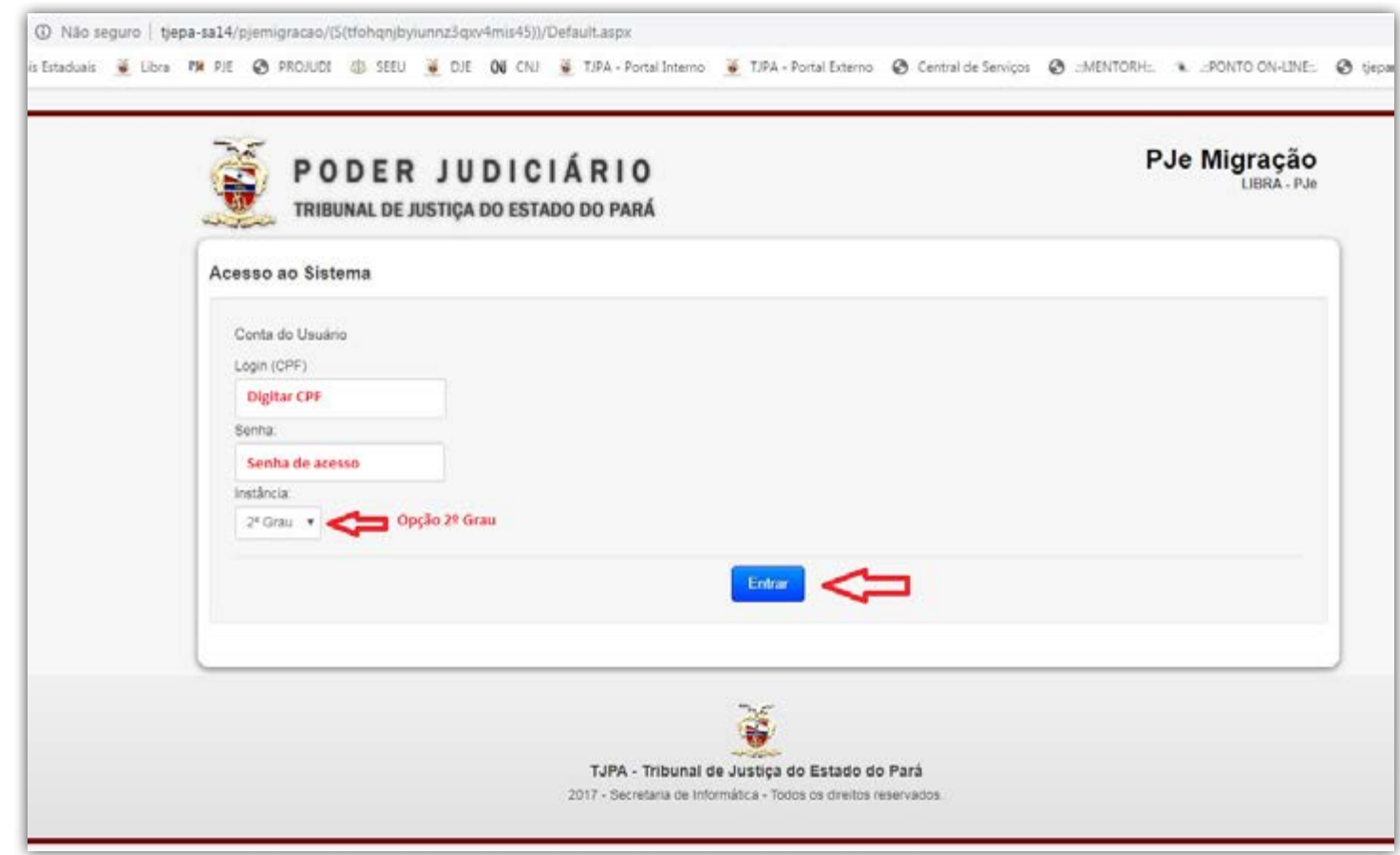

- No caminho, através do browse buscar o local da pasta da migração onde estão os arquivos a serem migrados (após a 1ª busca o caminho ficará gravado).
- • Clicar em PROTOCOLAR

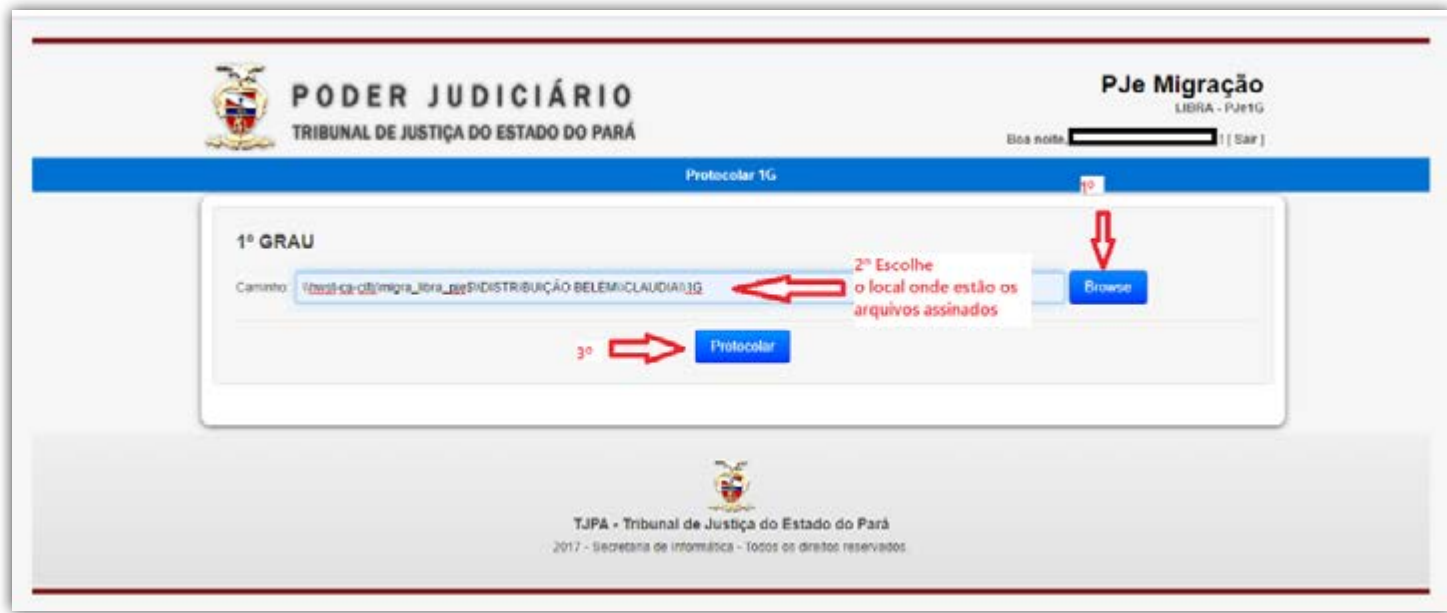

• Na tela aparecerá mensagem do processo migrado ou informações sobre erros na migração.

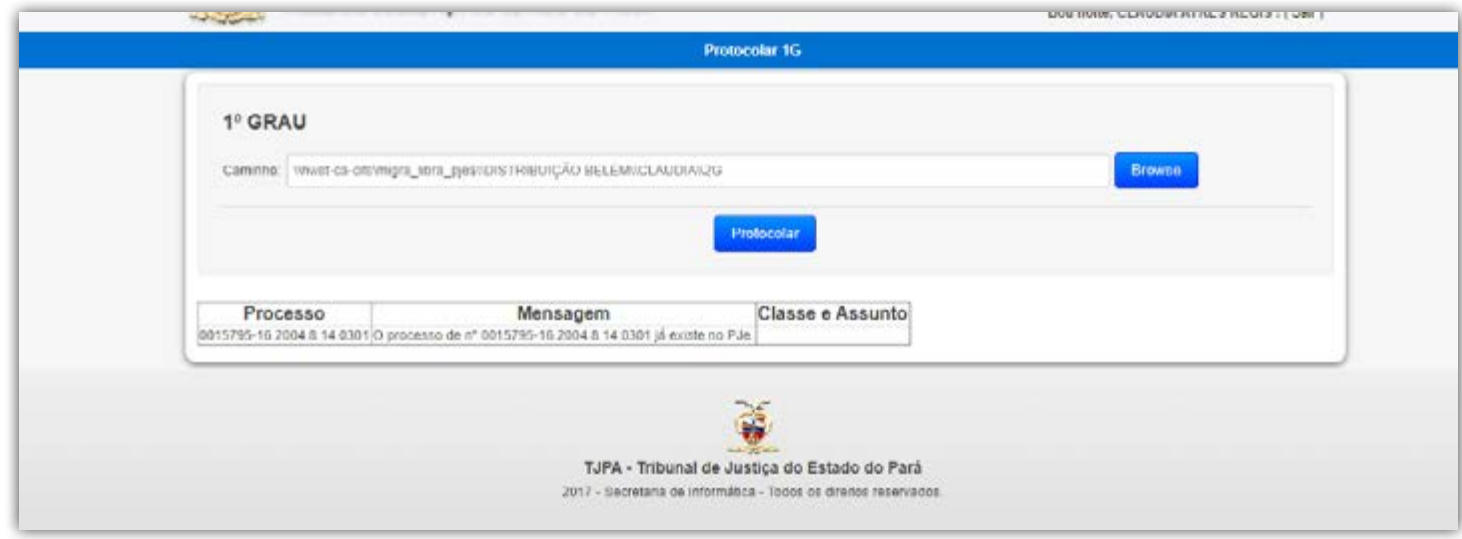

- Se houver problemas com a Classe ou Assunto do processo, deverão ser corrigidos no LIBRA. Se aparecer mensagem de número do processo inválido, deverá serretificado o DÍGITO VERIFICADOR no LIBRA.
- • Após a migração DELETAR os arquivos já migrados da pasta de migração.

- Abrir o PJe
- • Os processos migrados irão para a tarefa MIGRAÇÃO DO SISTEMA LIBRA

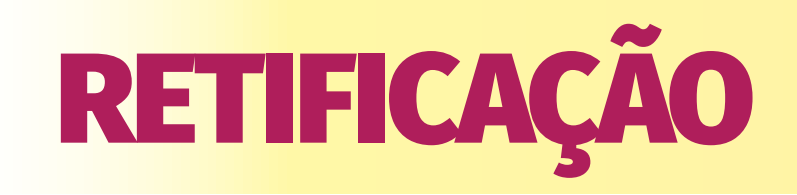

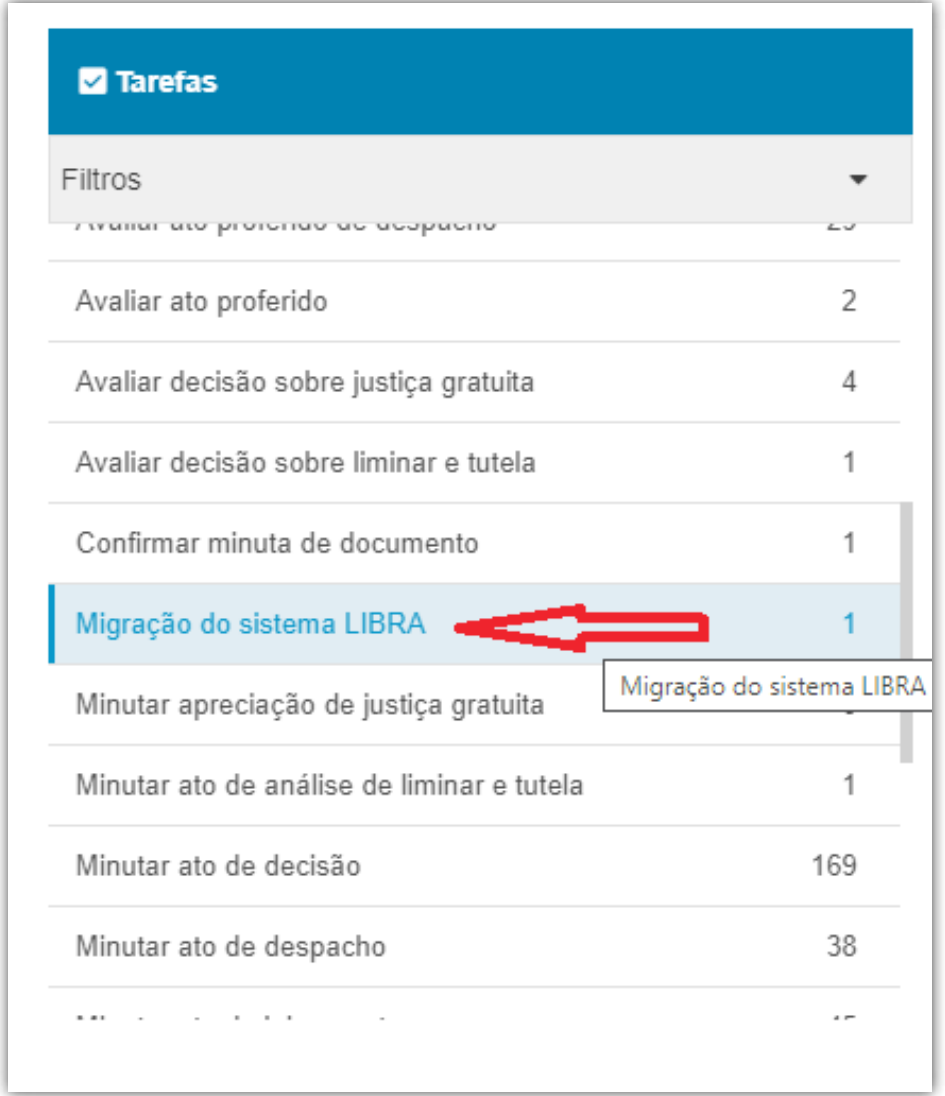

• Após encontrar o processo a retificar, clicar em ABRIR AUTOS ( $\blacksquare$ )

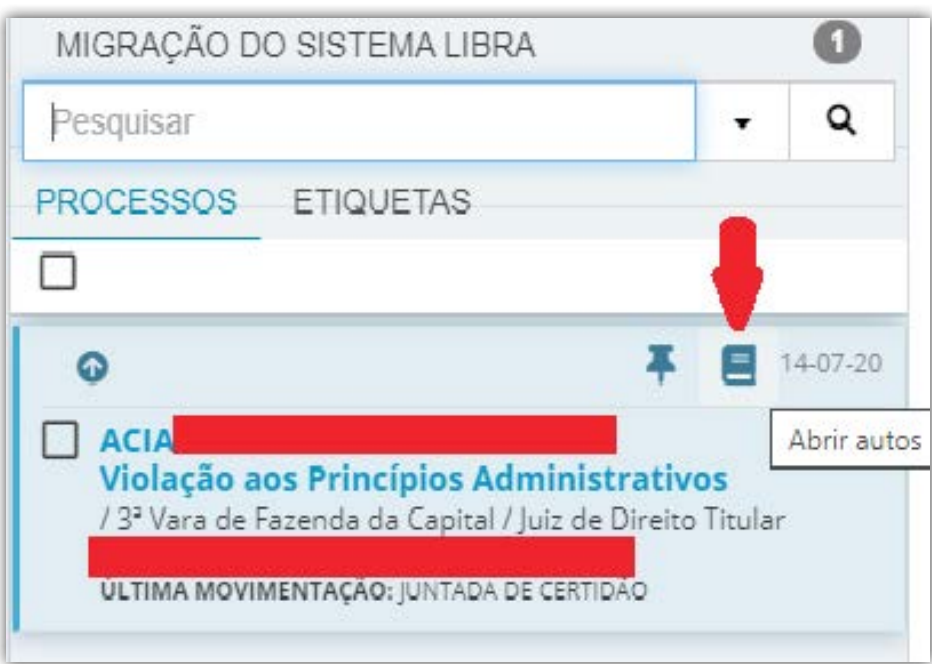

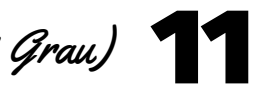

- Ao abrir os autos, aparecerá como último documento a CERTIDÃO DE DIGI-TALIZAÇÃO E CONFERÊNCIA
- No MENU RETIFICAR ( $\boxed{\alpha}$ )
- • Fazer as alterações necessárias em cada um dos campos da retificação.

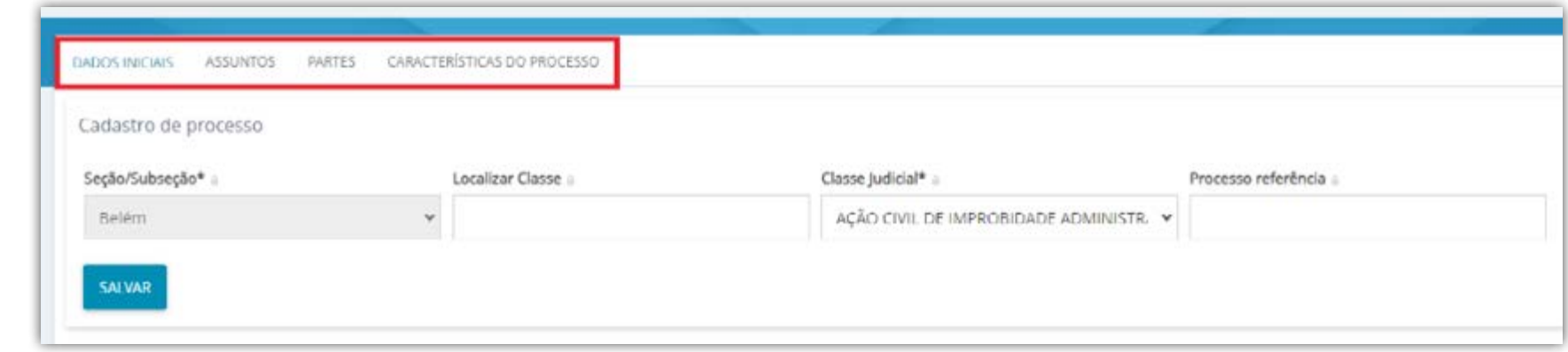

- Após a retificação, clicar em JUNTAR DOCUMENTOS ( <mark>ま</mark> )
- Selecionar CERTIDAO no tipo de documento.
- • Juntar certidão de migração (modelo anexo)

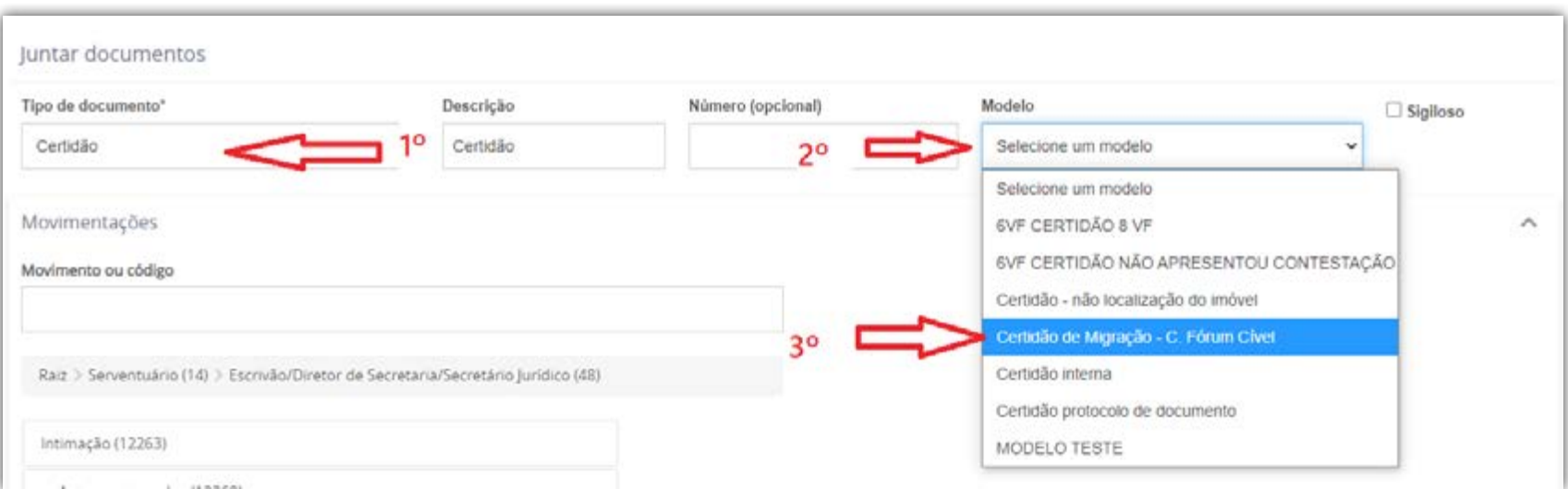

### **ATENÇÃO!!!**

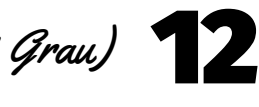

• SALVAR e ASSINAR o documento

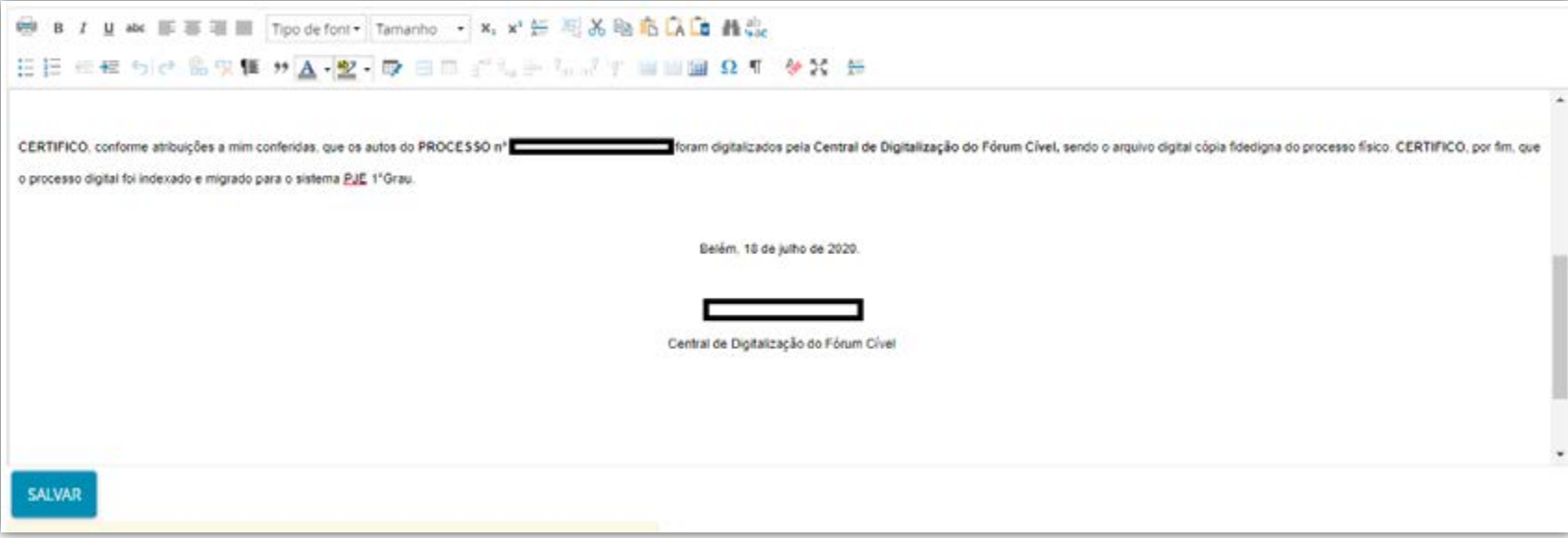

- Após o término da RETIFICAÇÃO, clicar em ENCAMINHAR PARA na barra de tarefas superior
- • Selecionar ANÁLISE DA SECRETARIA

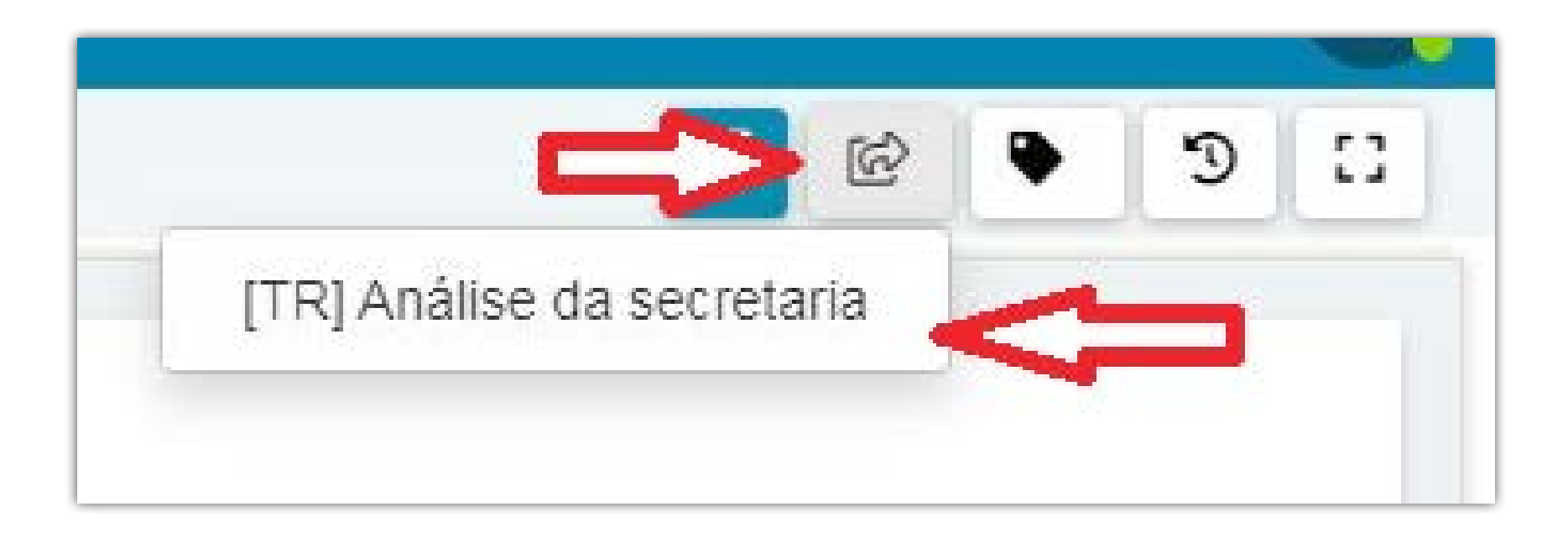

- • Digitar o número do processo a ser apensado
- • Escolher o tipo de associação
- • ADICIONAR e INCLUIR

#### APENSAMENTO

- Se houver apensos, deverá ser feito o apensamento dos autos no PJe
- No MENU ( $\triangle$ ) selecionar APENSAR PROCESSO(S)

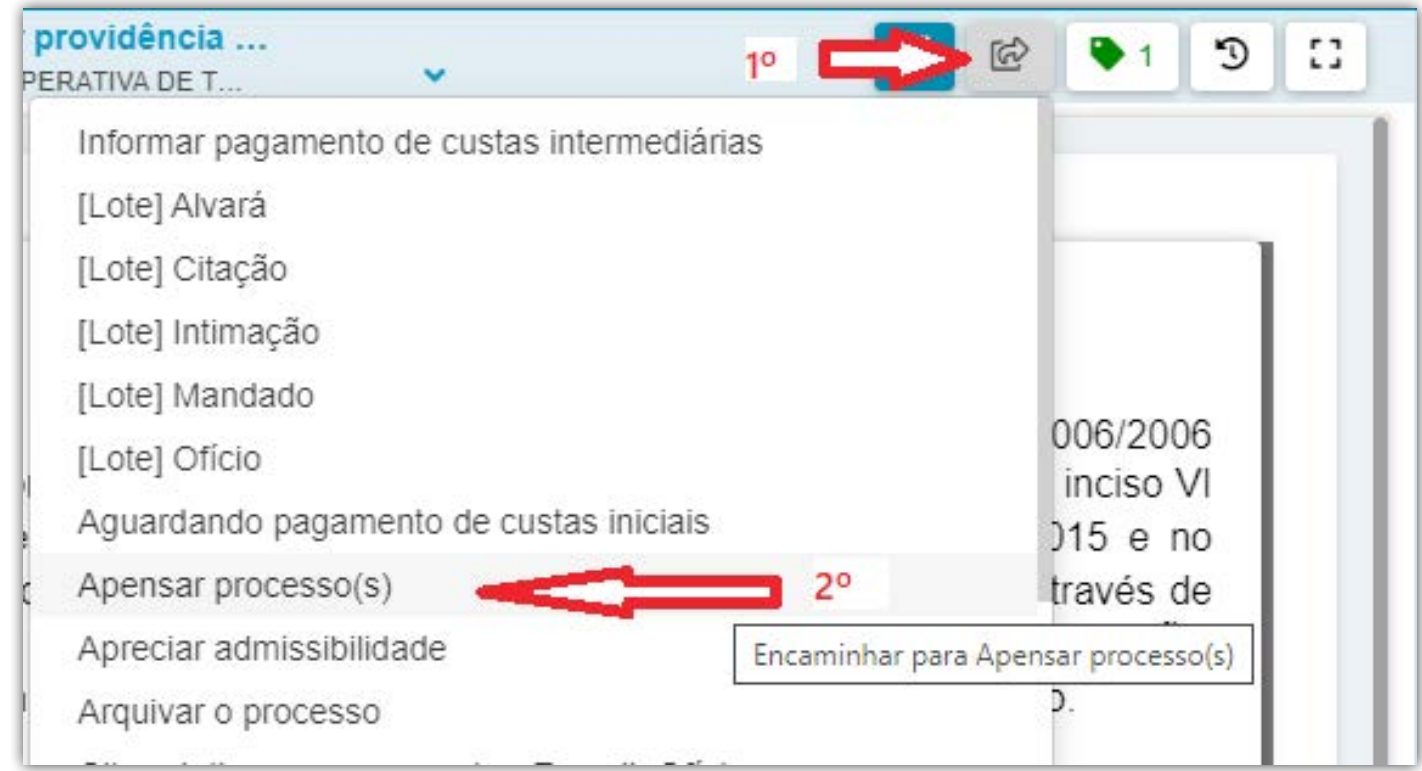

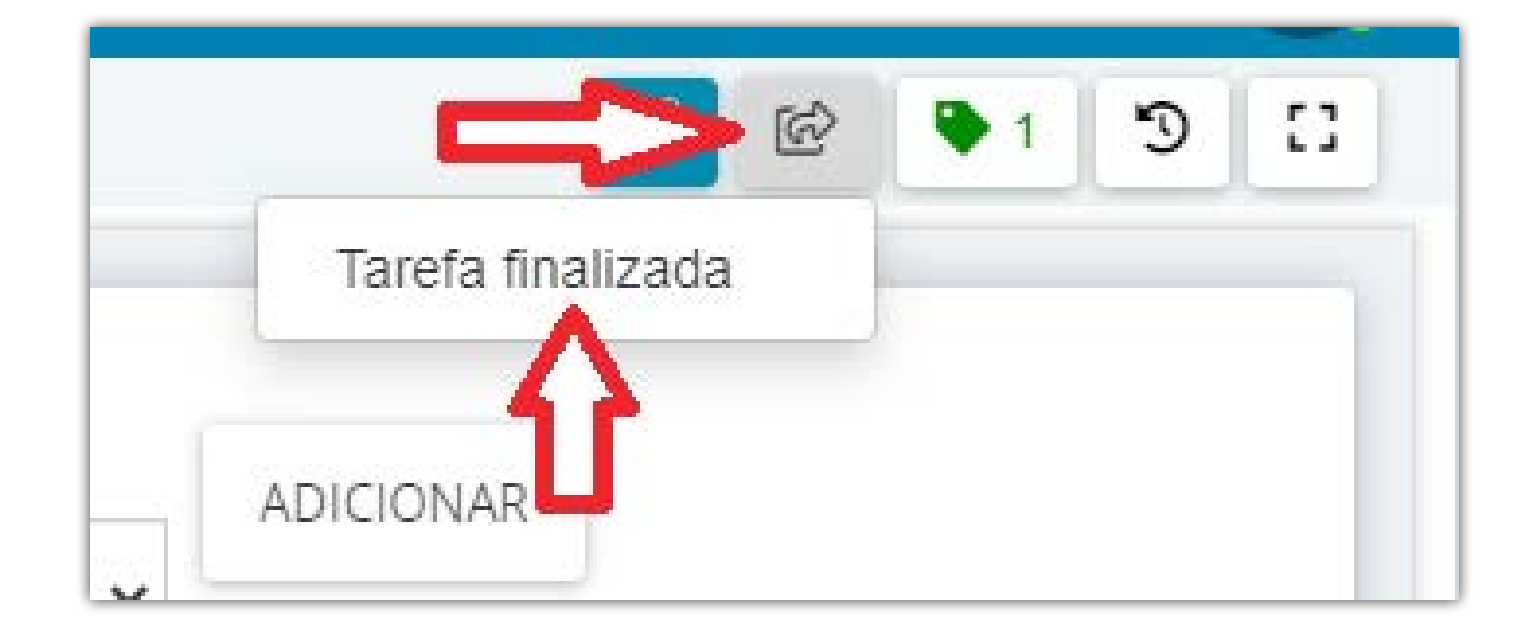

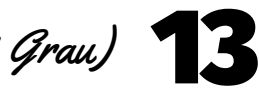

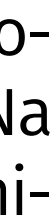

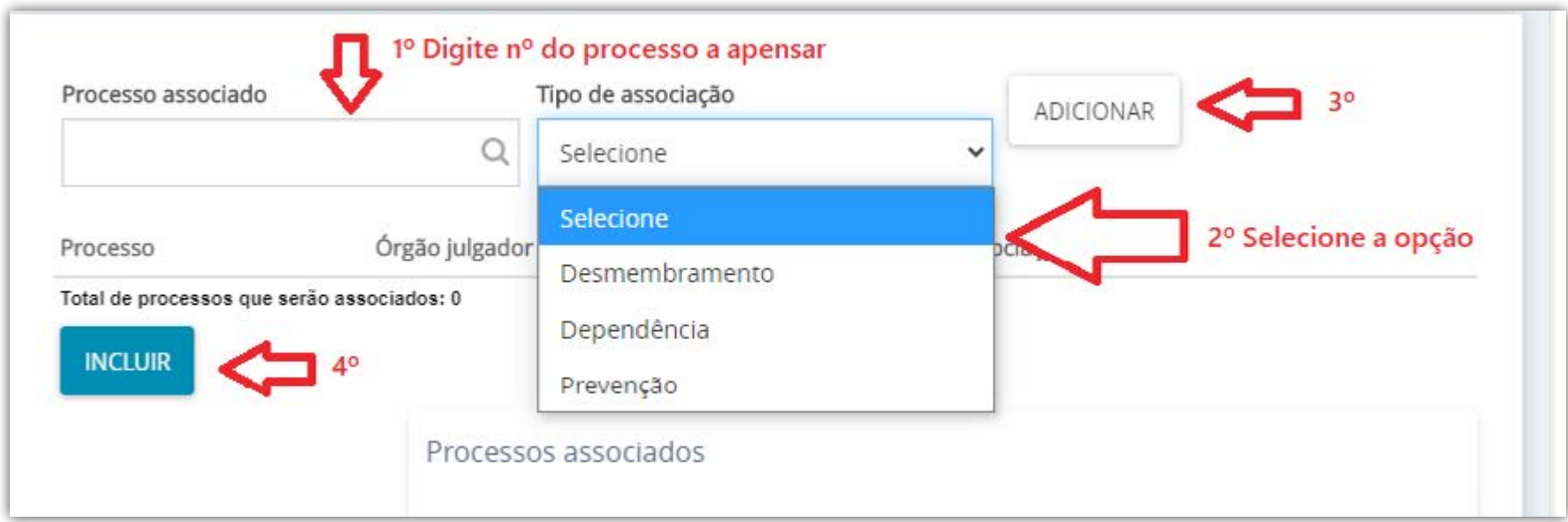

• Aparecerá o número apensado

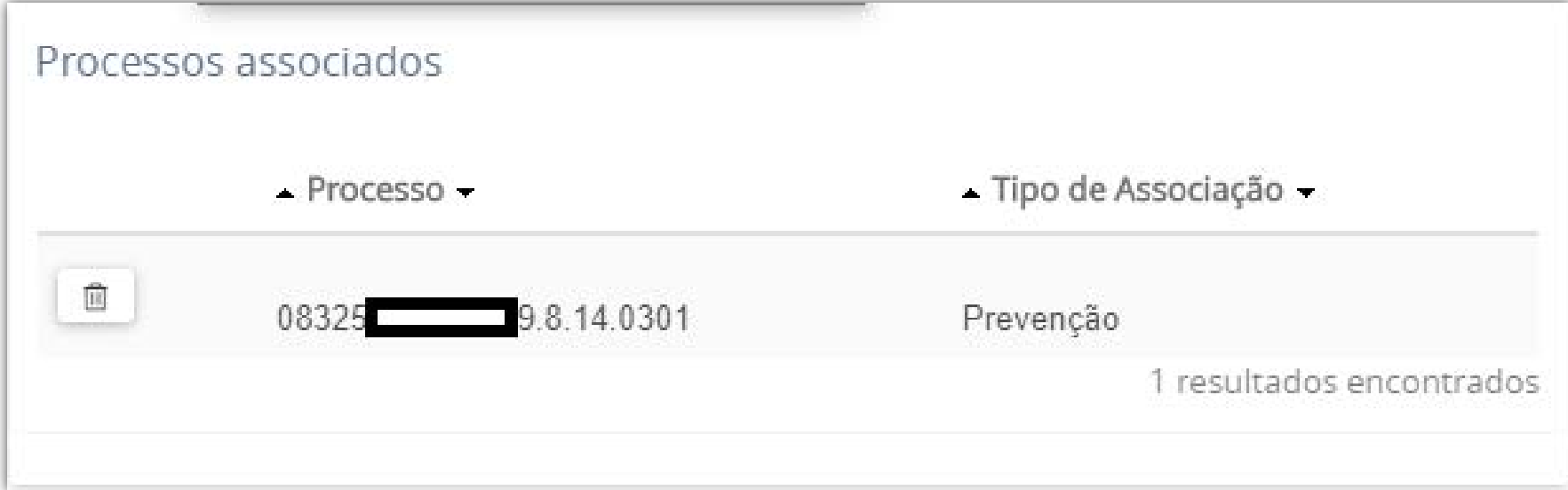

• No MENU  $($   $\otimes$   $)$  selecionar TAREFA FINALIZADA

• Aparecerá o número apensado

# PROCESSOS COM MÍDIA

Os processos com mídia terão, além do arquivo digitalizado dos autos, os arquivos de mídia, para serem compactados e indexados.

• Converter as imagens em PDF: Selecionar todas as imagens, clicar com botão direito do mouse sobre uma delas e selecionar a opção IMPRIMIR. Na tela de impressão, selecionar como impressora "Salva como PDF"(ou similiar), clicar em IMPRIMIR (ou OK) e SALVAR na respectiva pasta.

### IMAGEM

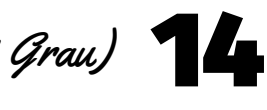

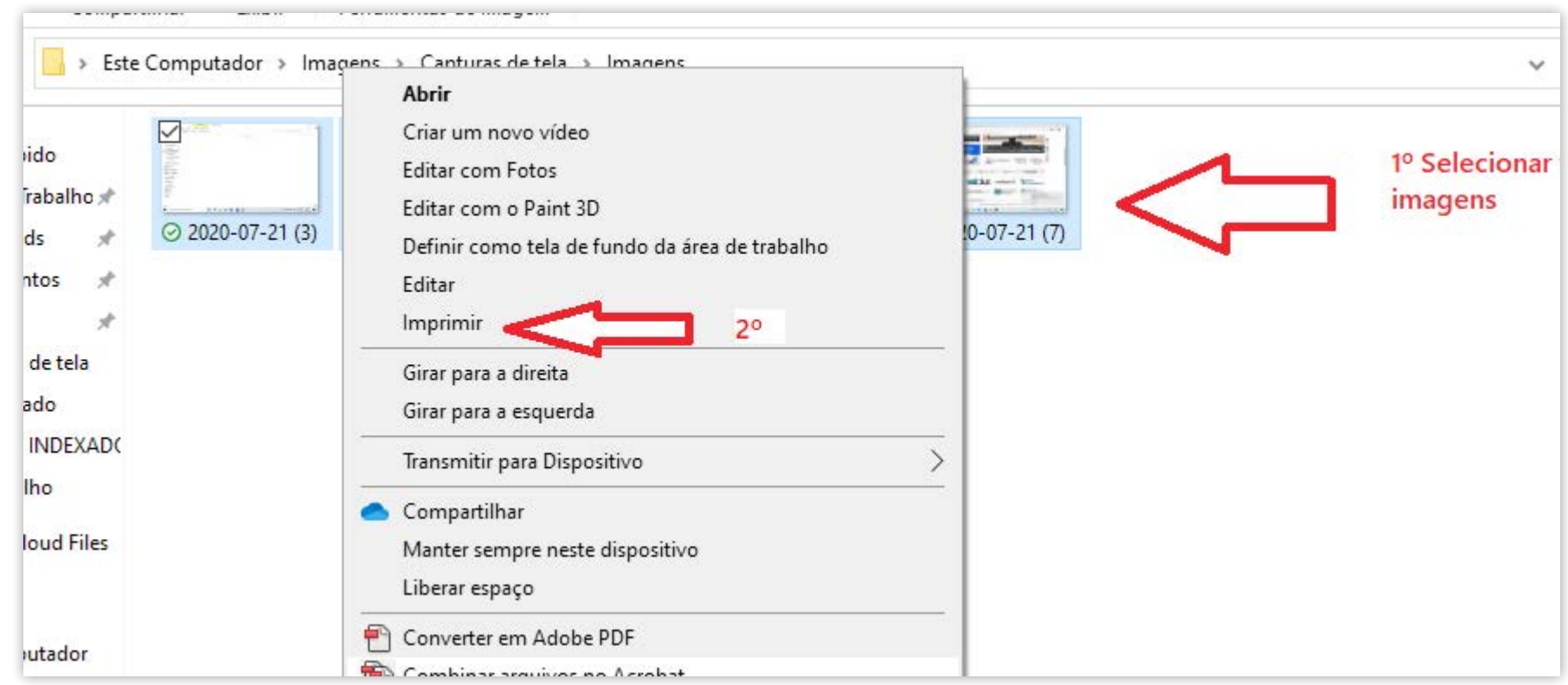

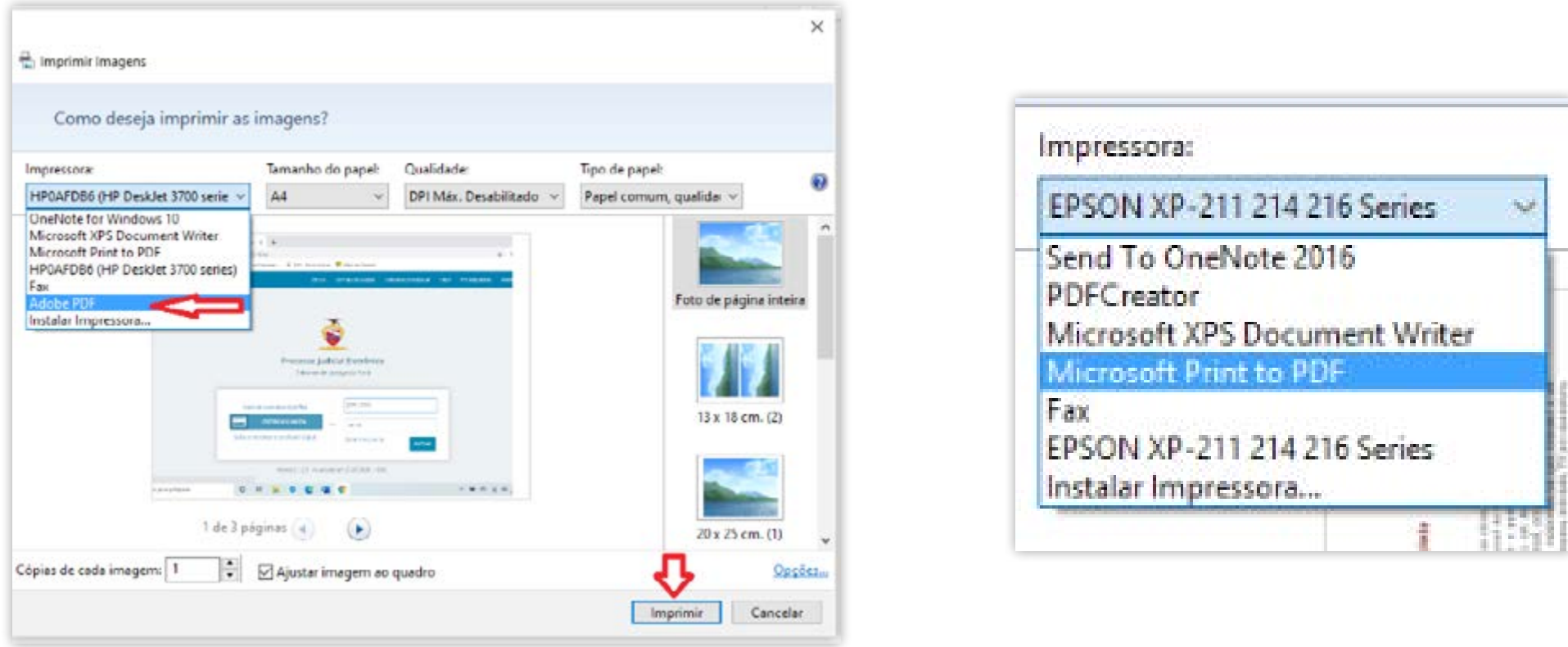

- Dependendo do tamanho, fazer a COMPACTAÇÃO e FRAGMENTAÇÃO do arquivo.
- • Oarquivo das mídias entrará ao final da indexação (após a certidão de conferência), nomeado como:
- **Doc. .... Anexo 01 Arquivo de mídia de fls. .....**

## VÍDEO / AUDIO

### **1 - Converter o arquivo para MPEG-4 (Vídeo) ou MP3 (áudio):**

- • Abrir o programa WinFF
- Clicar em ADICIONAR e incluir o arquivo a ser convertido (ou arrastar o arquivo para a área)
- • Em CONVERTER PARA escolher MPEG-4 ou áudio
- • Em PREDEFINIÇÃO escolher MPEG-4 720p (para vídeo) ou MP3
- • Selecionar USAR PASTA DE ORIGEM
- • Clicar em CONVERTER

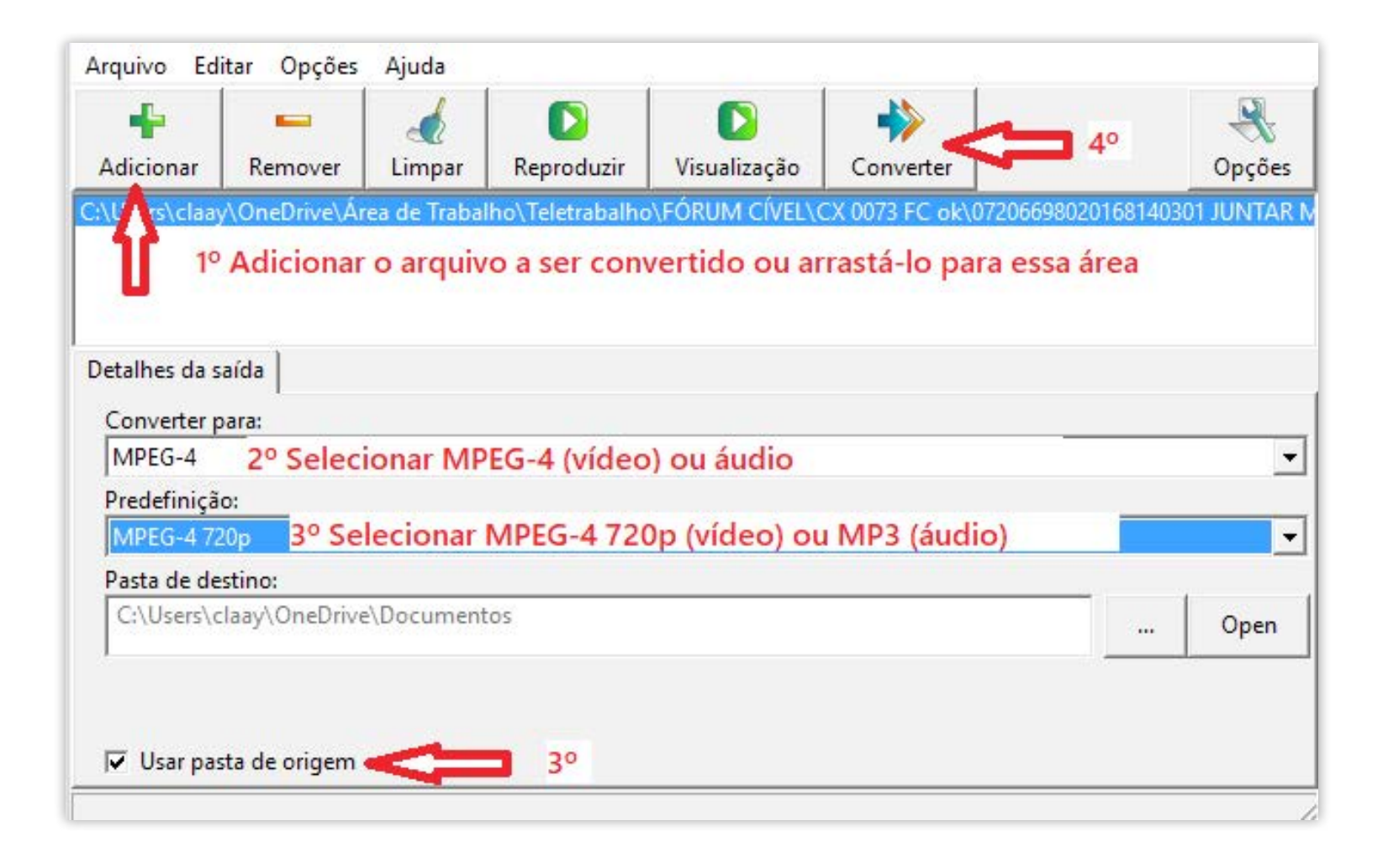

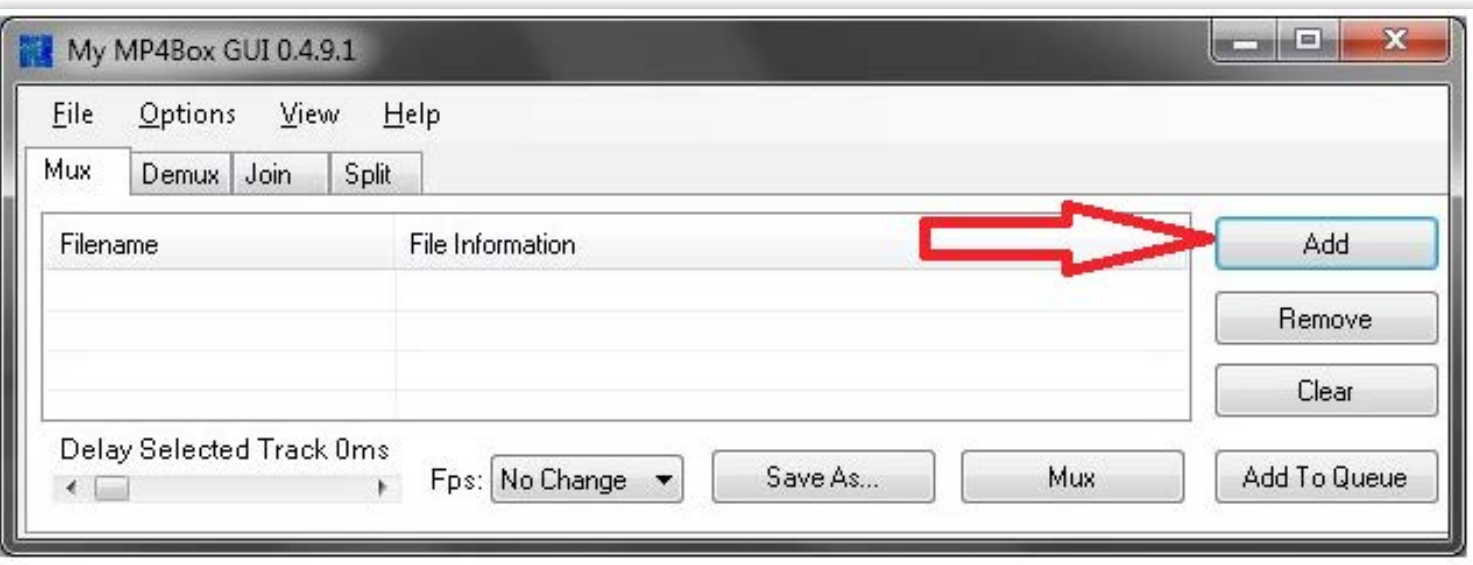

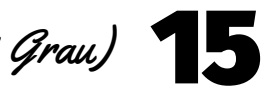

• Aguardar até que apareça uma tela preta

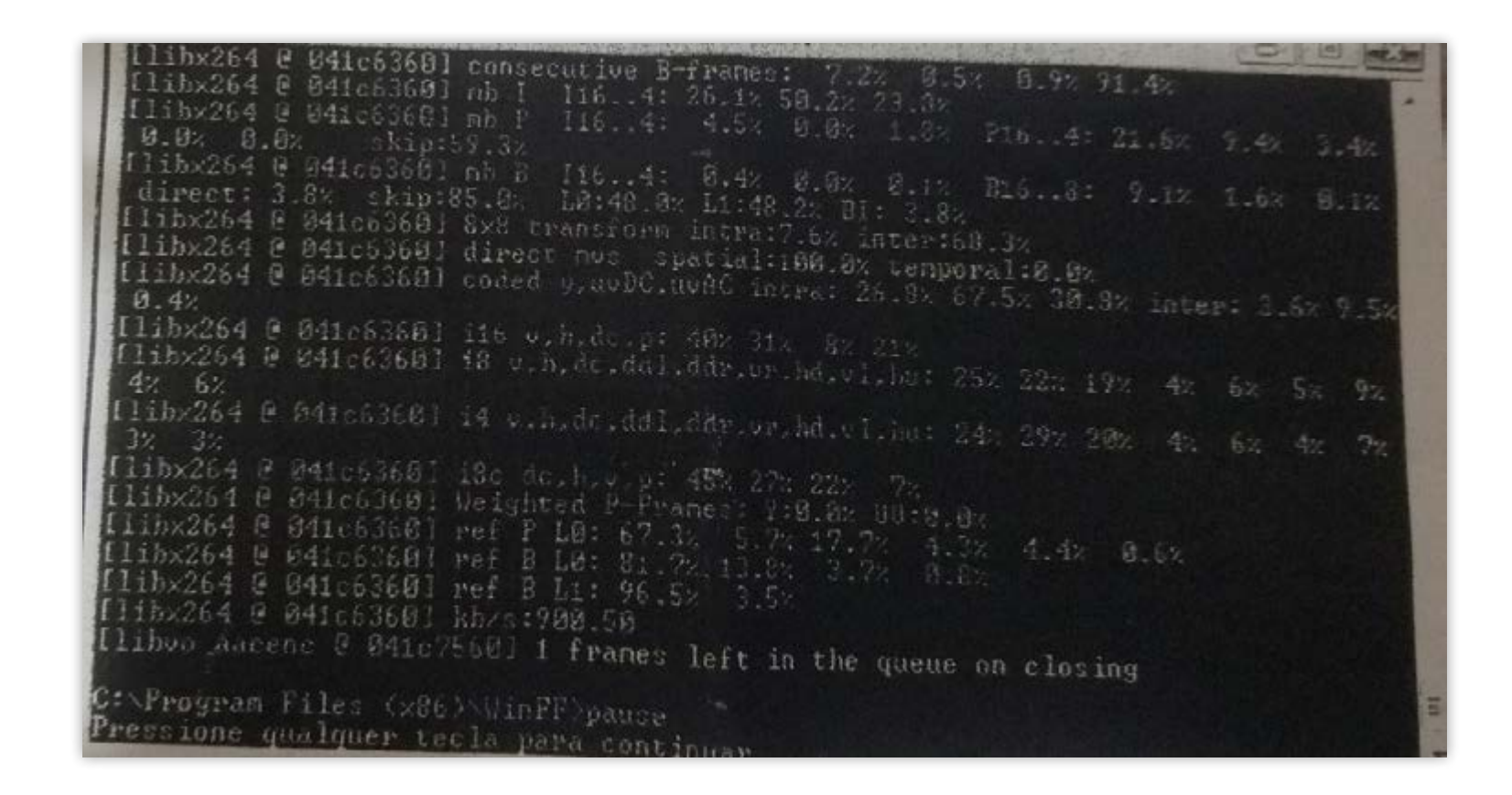

- Pressionar qualquer tecla para continuar
- • O arquivo já estará no formato adequado ao PJe

- • Abrir o programa "My MP4Box GUI"
- Adicionar o arquivo

#### **2 – Compactação do arquivo superior a 20.000 Kb (para arquivos de vídeo):**

• Escolha SPLIT nos parâmetros abaixo:

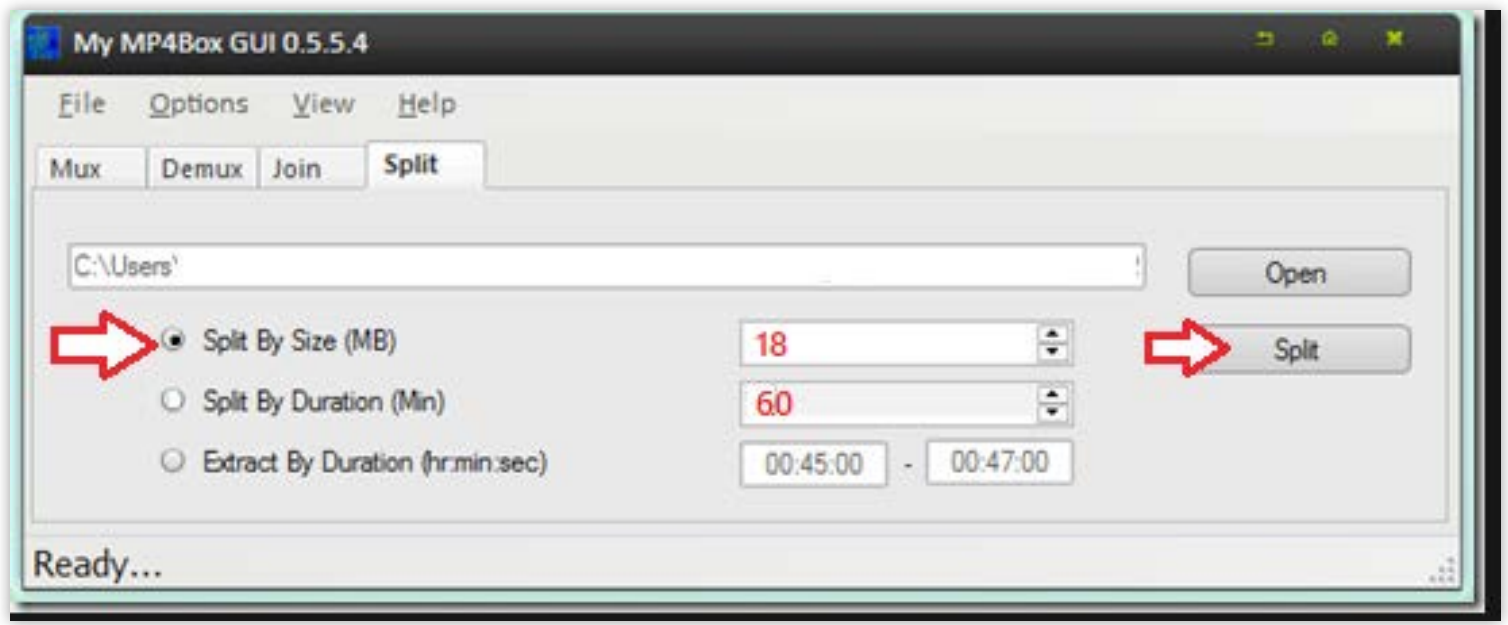

- • Após a migração, ANTES DE INICIAR A RETIFICAÇÃO do processo, clicar JUN-TAR DOCUMENTOS (B)
- Selecionar DOCUMENTO DE MIGRAÇÃO no tipo de documento.
- • Em movimento ou código digitar 67 e incluir o modelo de certidão de juntada de mídia (anexo)
- •

Guia Rápido de *Migração* (2o

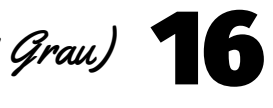

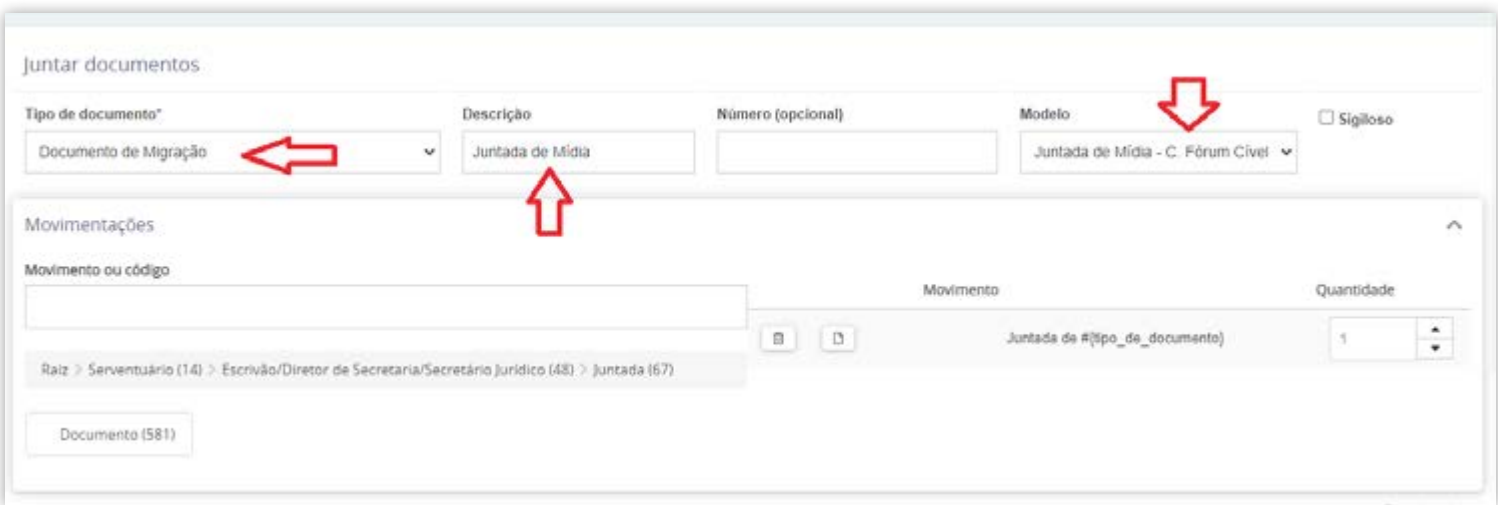

- • Clicar em SALVAR e depois em ADICIONAR
- • Escolher os arquivos de mídia a serem adicionados
- Em tipo de documento escolher DOCUMENTO DE MIGRAÇÃO (repetir o passo em cada arquivo)
- 

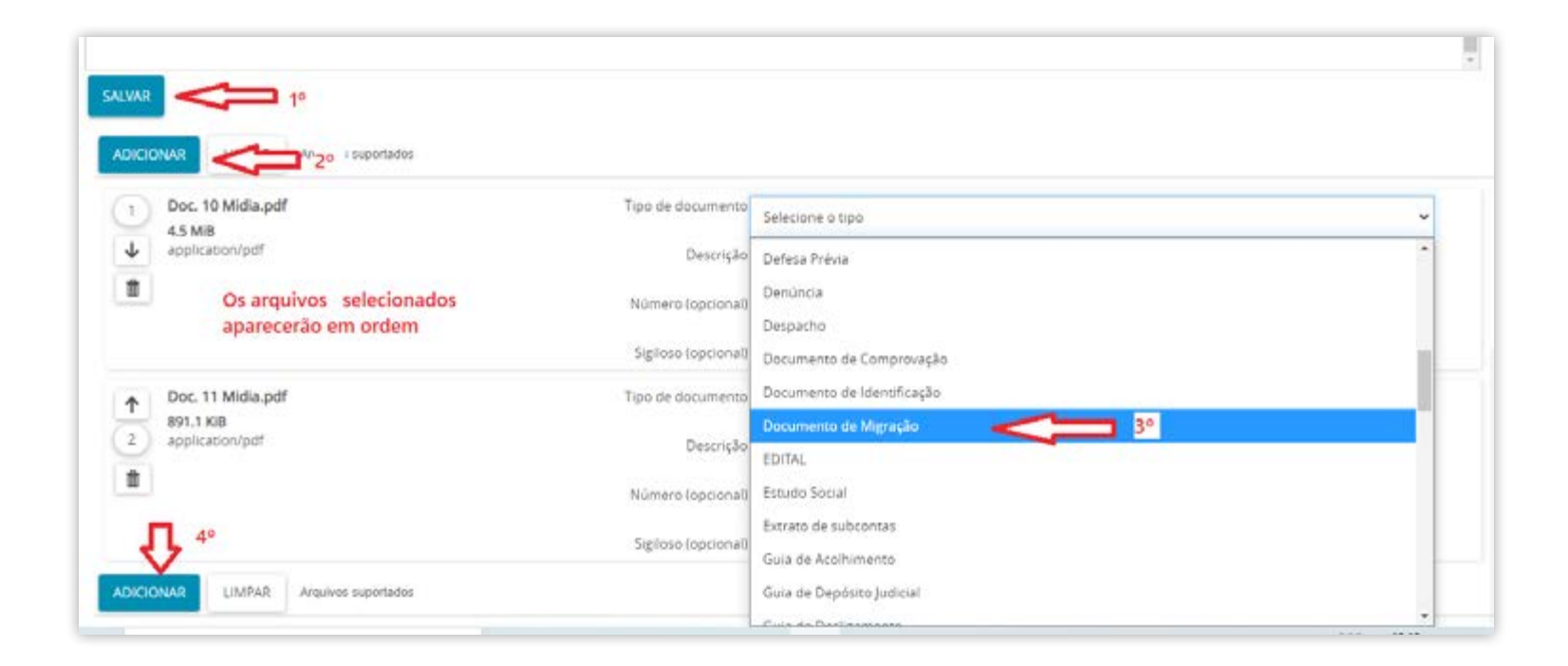

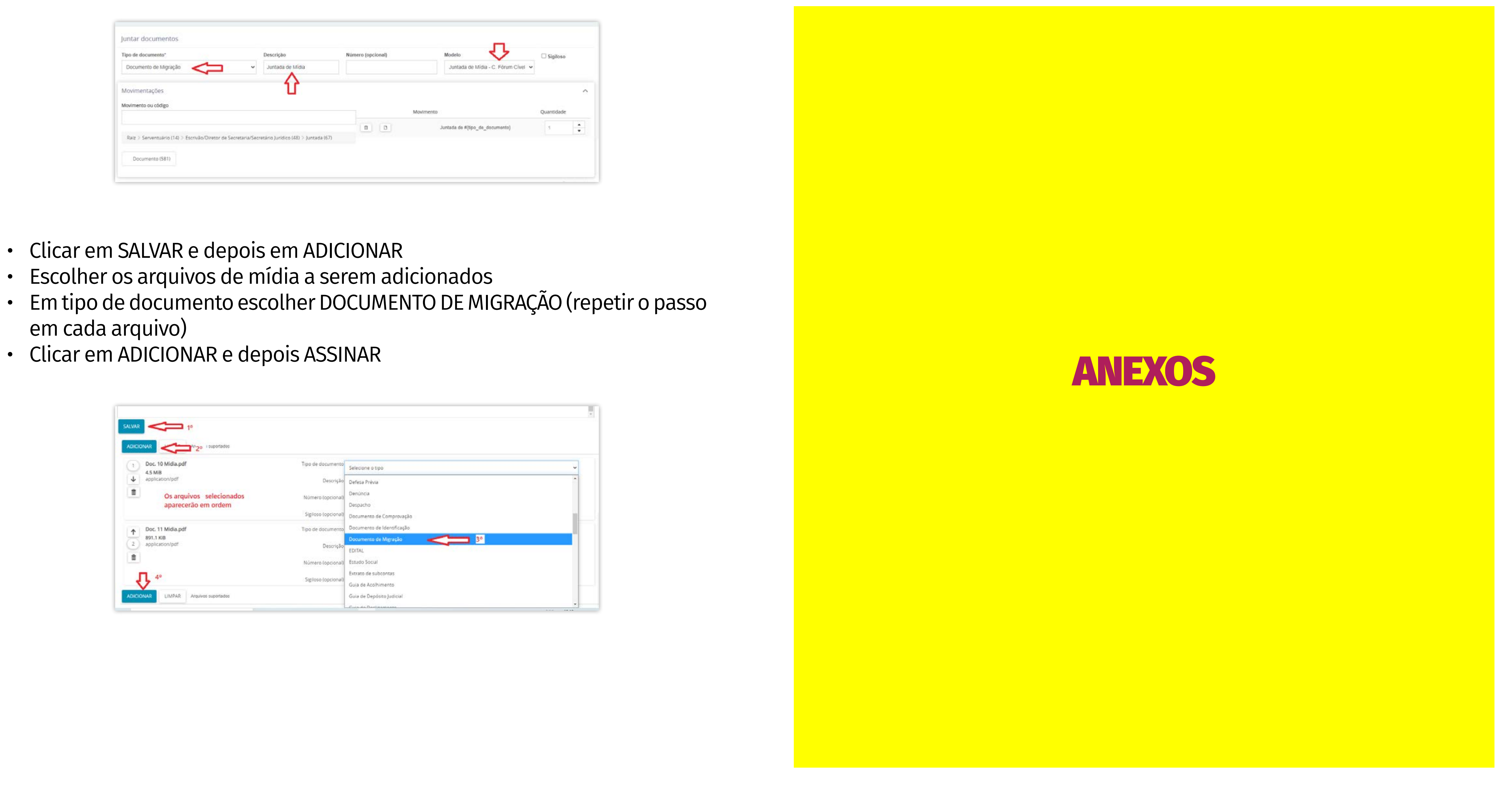

## MODELO DE CERTIDÃO DE MIGRAÇÃO MODELO DE CERTIDÃO DE JUNTADA DE MÍDIA

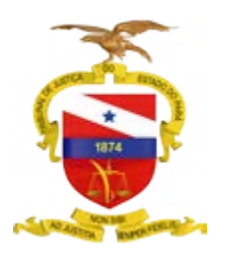

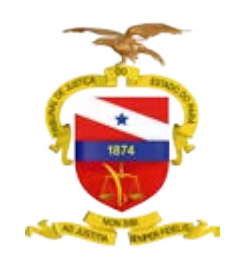

PODER JUDICIÁRIO TRIBUNAL DE JUSTIÇA DO ESTADO DO PARÁ SISTEMA DE DIGITALIZAÇÃO E VIRTUALIZAÇÃO DE PROCESSOS CENTRAL REGIONAL DE DIGITALIZAÇÃO E VIRTUALIZAÇÃO DO 1º GRAU DA RMB

### CERTIDÃO DE MIGRAÇÃO

**CERTIFICO**, conforme atribuições a mim conferidas, que os autos do **PROCESSO n° xxxxxxx** foram digitalizados pela **Central de Regional de Digitalização e Virtualização do 1º Grau – RMB** e os arquivos digitais formatados, assinados e incluídos na plataforma de migração do LIBRA e migrados para o sistema PJE 2°Grau.

(Local), (data).

(Assinatura do servidor) (Cargo / matrícula)

PODER JUDICIÁRIO TRIBUNAL DE JUSTIÇA DO ESTADO DO PARÁ SISTEMA DE DIGITALIZAÇÃO E VIRTUALIZAÇÃO DE PROCESSOS CENTRAL REGIONAL DE DIGITALIZAÇÃO E VIRTUALIZAÇÃO DO 1º GRAU DA RMB

### CERTIDÃO DE JUNTADA DE MÍDIA

**CERTIFICO**, conforme atribuições a mim conferidas, que procedi à juntada da(s) mídia(s) de fls. **xxxxx**, dos autos do **PROCESSO n° xxxxxxx**.

(Local), (data).

(Assinatura do servidor) (Cargo / matrícula)

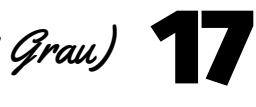

### Edição de arte

Departamento de Comunicação / Coordenadoria de Imprensa

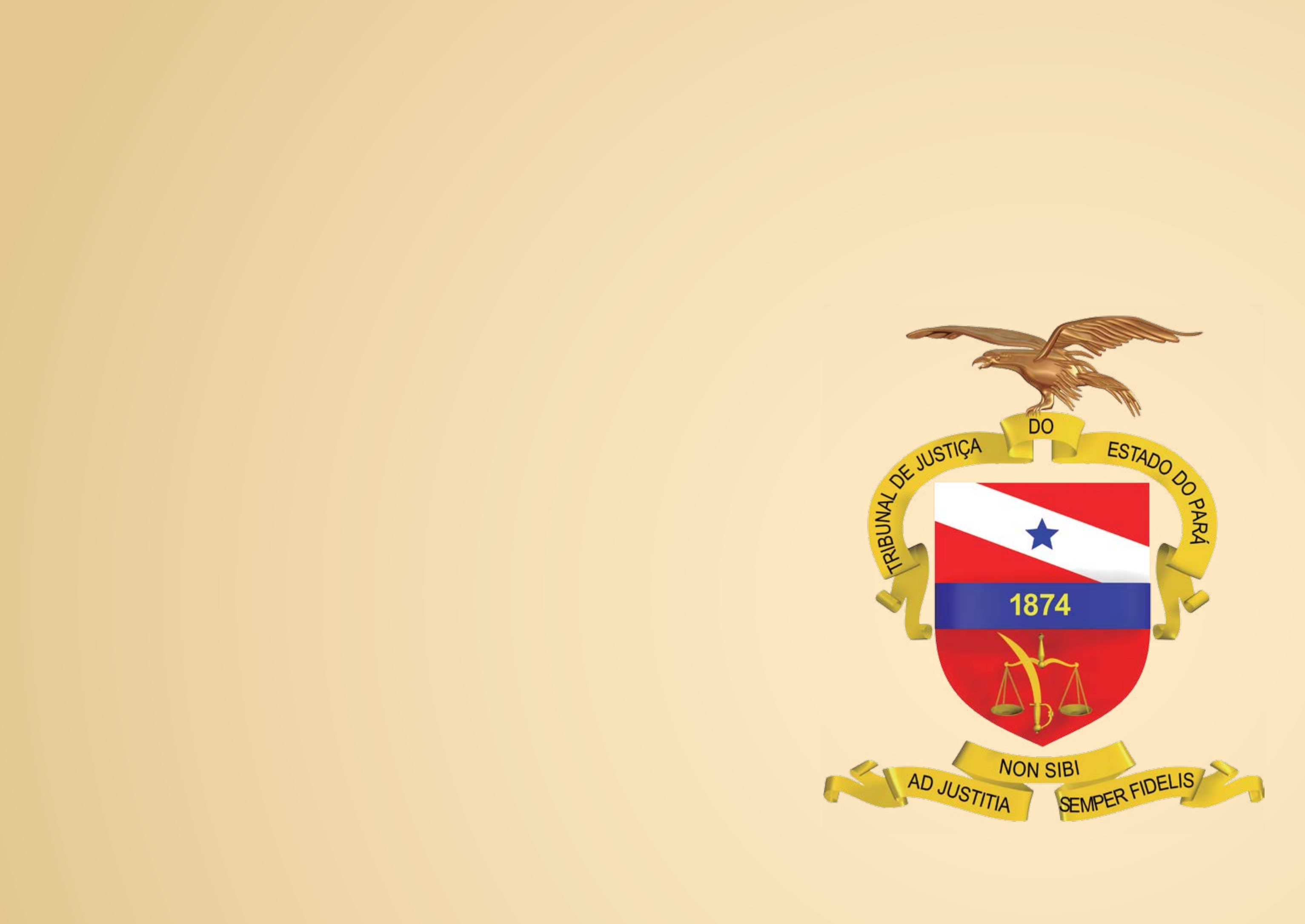